Manual do Utilizador

© Copyright 2016 HP Development Company, L.P.

AMD é uma marca comercial da Advanced Micro Devices, Inc. Bluetooth é uma marca comercial dos seus proprietários e é utilizada pela HP Inc. sob licença. Java é uma marca comercial nos E.U.A da Sun Microsystems, Inc. Microsoft e Windows são marcas registadas do grupo de empresas Microsoft. O logótipo SD é uma marca comercial do seu proprietário.

As informações contidas neste documento estão sujeitas a alterações sem aviso prévio. As únicas garantias que cobrem os produtos e serviços da HP são estabelecidas exclusivamente na documentação de garantia que os acompanha. Neste documento, nenhuma declaração deverá ser interpretada como a constituição de garantia adicional. A HP não se responsabiliza por erros técnicos e editoriais ou omissões neste documento.

Primeira edição: outubro de 2016

Número de publicação do documento: 914327-131

#### **Aviso do produto**

Este manual do utilizador descreve as funções comuns à maioria dos modelos. Algumas funcionalidades podem não estar disponíveis no seu computador.

Nem todas as funcionalidades estão disponíveis em todas as edições ou versões do Windows. Os sistemas podem necessitar de hardware, controladores e/ou software ou BIOS atualizados e/ou adquiridos em separado para tirar todo o partido da funcionalidade do Windows. Consulte <http://www.microsoft.com> para mais informações.

Para aceder aos mais recentes manuais do utilizador ou manuais do produto, aceda a [http://www.hp.com/support.](http://www.hp.com/support) Selecione **Encontre seu produto** e, em seguida, siga as instruções no ecrã.

#### **Termos de software**

Ao instalar, copiar, transferir ou utilizar qualquer outro produto de software préinstalado neste computador, concorda em ficar sujeito aos termos deste Contrato de Licença do Utilizador Final HP (EULA). Se não aceitar estes termos de licença, a sua única solução é devolver o produto na íntegra, sem ter sido utilizado, (hardware e software), no prazo de 14 dias, para reembolso total de acordo com a política de reembolso do vendedor.

Para mais informações, ou para solicitar um reembolso total do preço de compra do computador, contacte o seu vendedor.

## **Aviso de segurança**

**AVISO!** Para reduzir a possibilidade de lesões relacionadas com o calor ou o sobreaquecimento do computador, não coloque o computador diretamente sobre o seu colo ou obstrua as aberturas de ventilação do ar do computador. Utilize o computador apenas em superfícies planas e rígidas. Não permita que outra superfície rígida, como uma impressora opcional adjacente, ou uma superfície flexível, como travesseiros, tapetes ou roupas, bloqueiem a circulação de ar. Para além disso, não permita que o transformador entre em contacto com a pele ou uma superfície suave, tais como travesseiros, tapetes ou roupas durante o funcionamento. O computador e o transformador estão em conformidade com os limites de temperatura das superfícies expostas ao utilizador definidos pelo International Standard for Safety of Information Technology Equipment (IEC 60950-1).

## **Definição de configuração do processador (apenas em alguns produtos)**

**IMPORTANTE:** Alguns produtos selecionados estão configurados com um processador Intel® Pentium® série N35xx/N37xx ou Celeron® série N28xx/N29xx/N30xx/N31xx e sistema operativo Windows®. **Nestes**  modelos, não altere a definição de configuração do processador em msconfig.exe de 4 ou 2 processadores para 1 processador. Se o fizer, o seu computador não irá reiniciar. Terá de efetuar uma reposição de fábrica para restaurar as definições originais.

# *<u>Índice</u>*

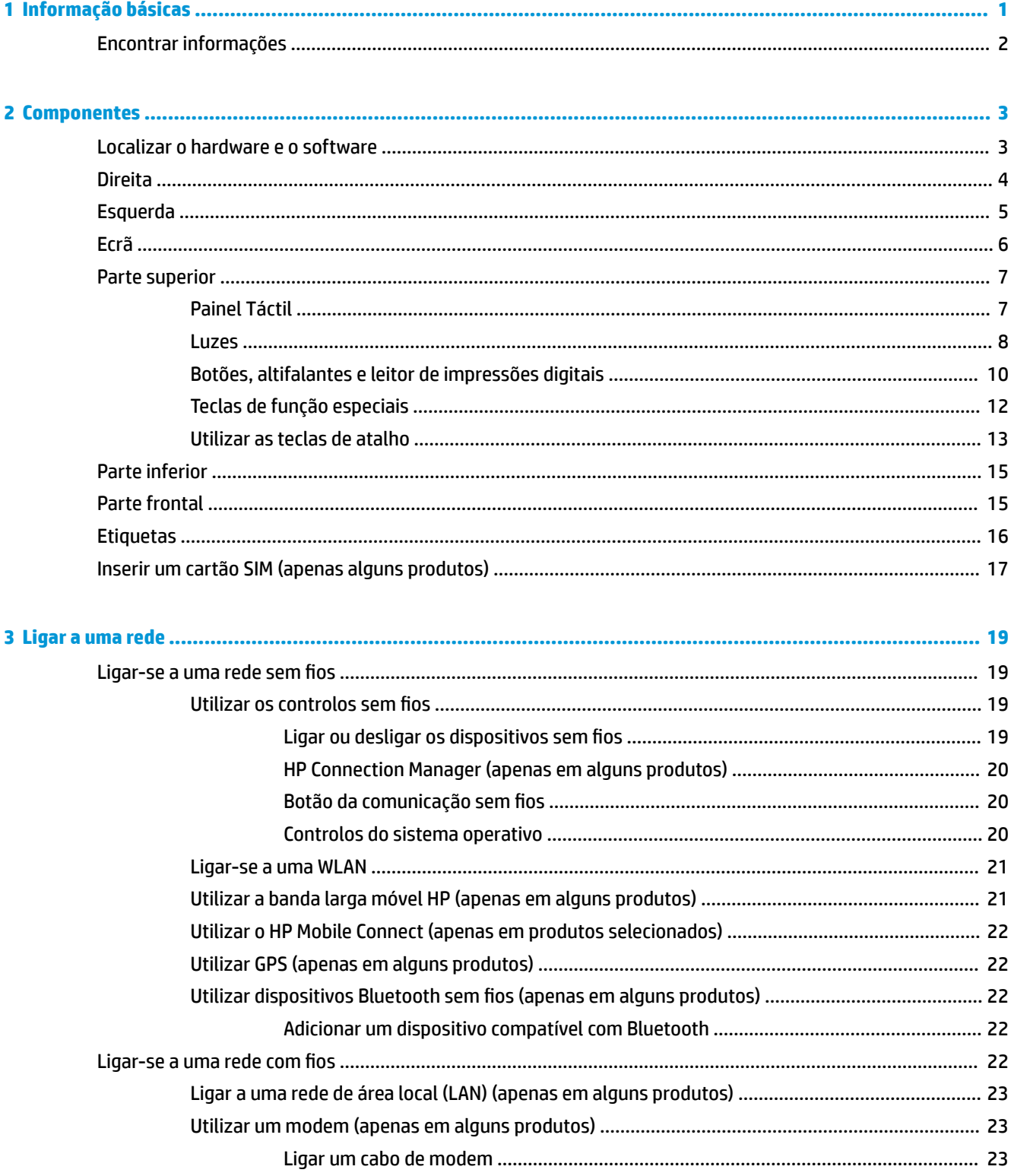

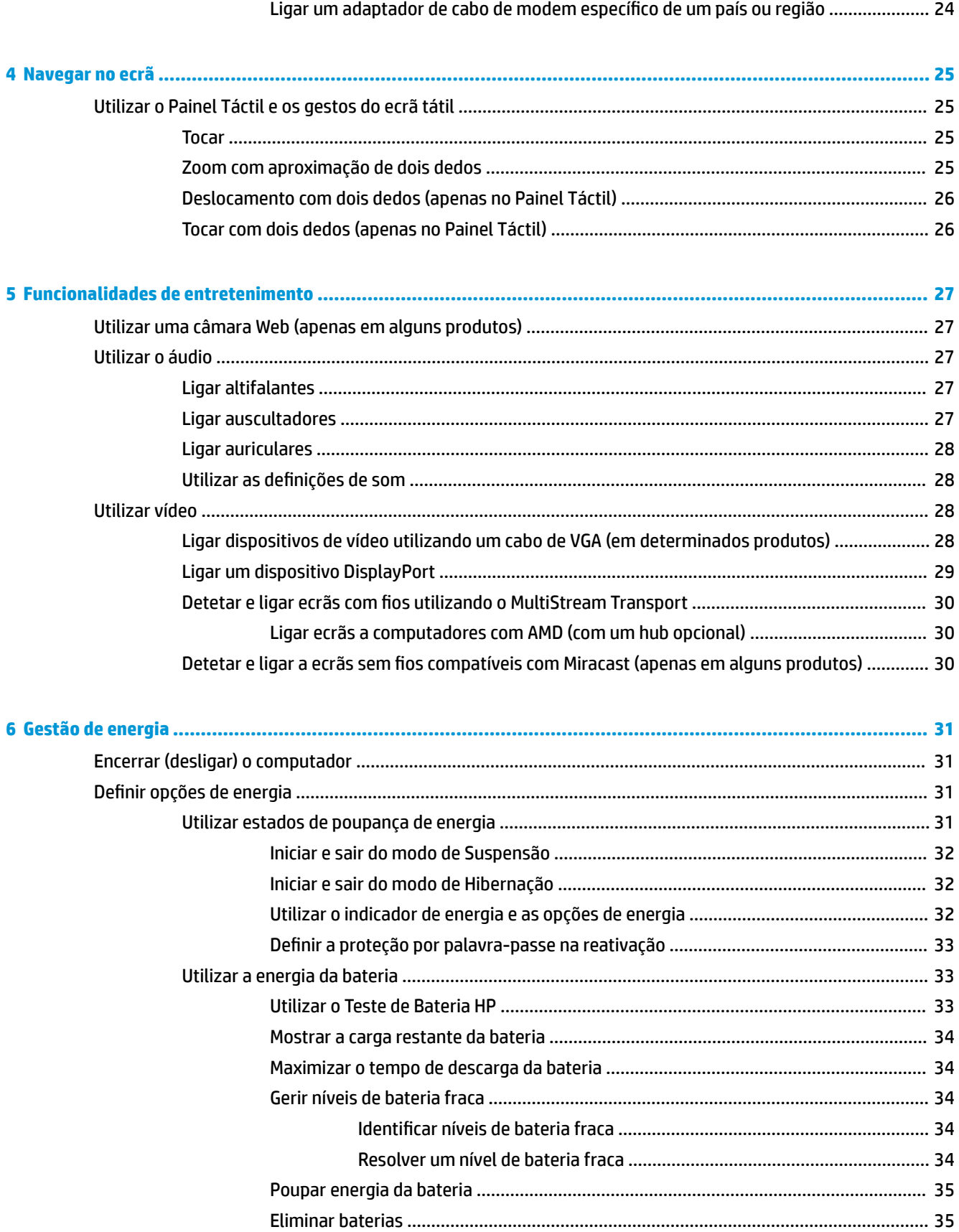

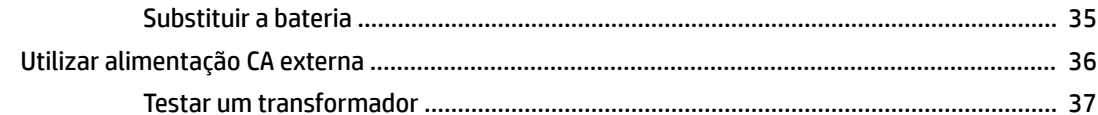

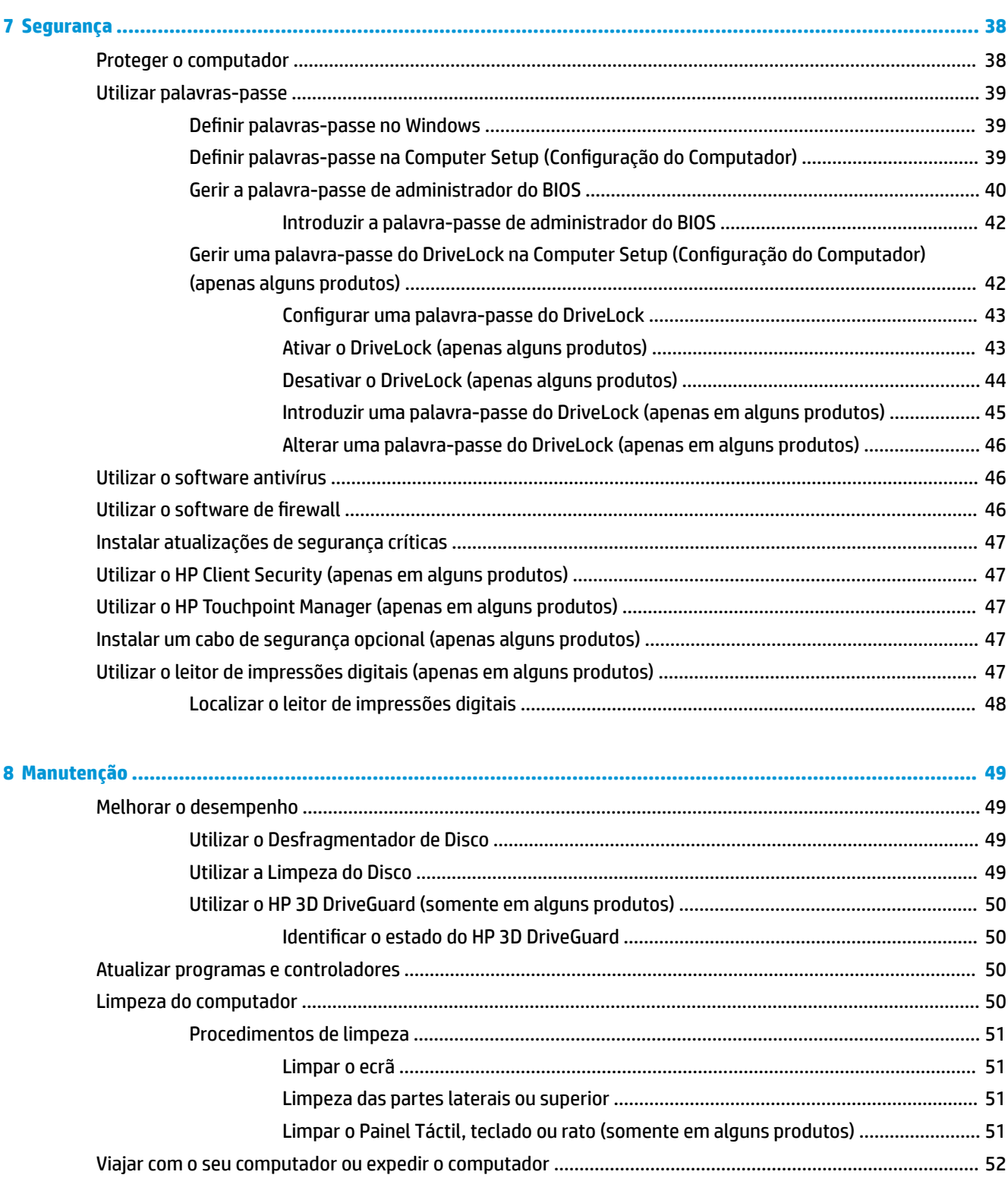

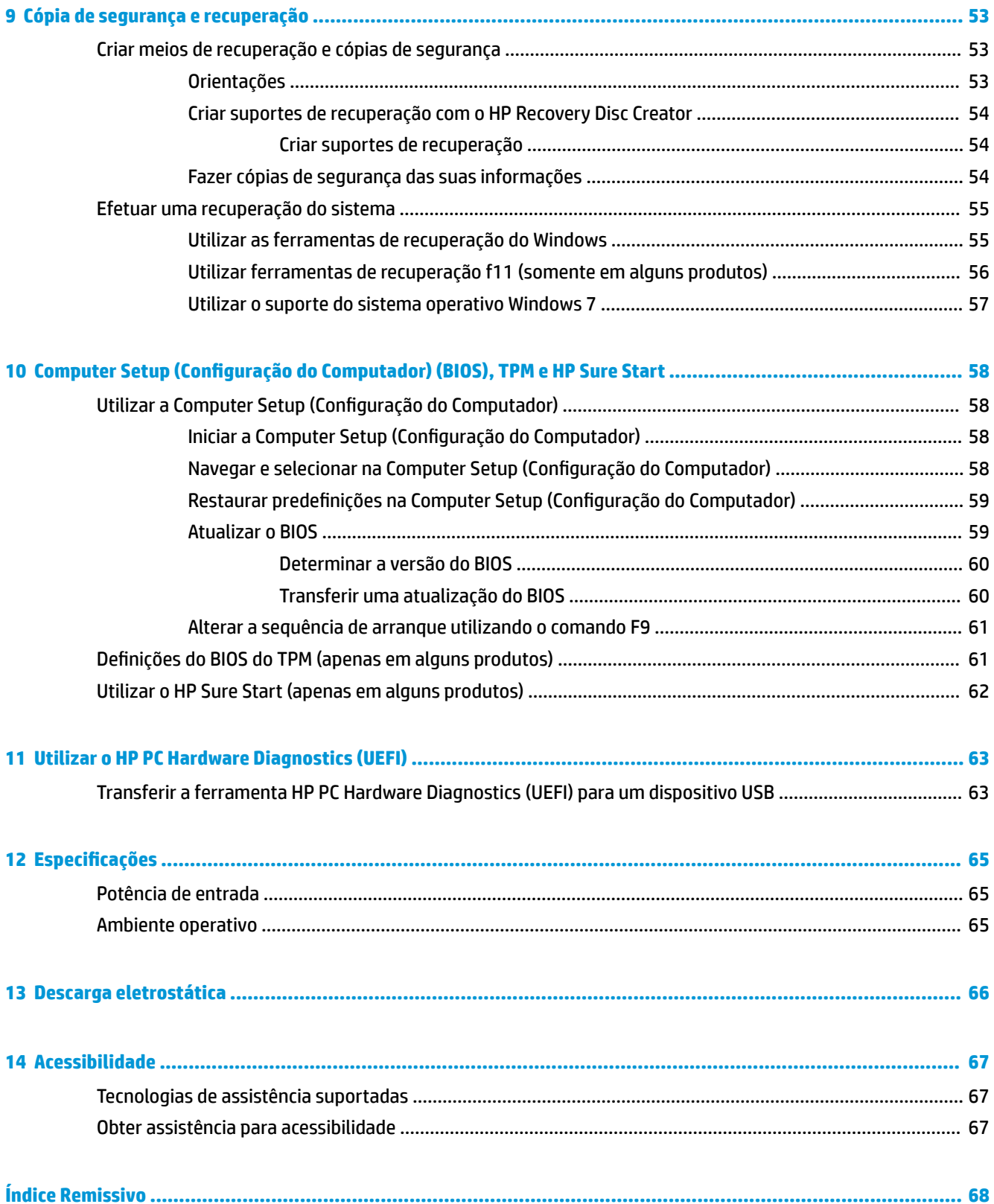

# <span id="page-10-0"></span>**1 Informação básicas**

Depois de configurar e registar o seu computador, recomendamos os seguintes passos para tirar o máximo partido do seu investimento:

- **Ligar-se à Internet** Configure a sua rede com ou sem fios para poder aceder à Internet. Para mais informações, consulte [Ligar a uma rede na página 19.](#page-28-0)
- **Atualizar o software antivírus** Proteja o seu computador de danos causados pelos vírus. O software está pré-instalado no computador. Para mais informações, consulte [Segurança na página 38](#page-47-0).
- **Conheça o seu computador** Saiba mais sobre as funcionalidades do seu computador. Consulte [Componentes na página 3](#page-12-0) e [Navegar no ecrã na página 25](#page-34-0) para obter informações adicionais.
- **Localizar o software instalado** Aceda a uma lista do software pré-instalado no computador.

Selecione **Iniciar > Todos os programas**. Para obter informações detalhadas sobre a utilização do software fornecido com o computador, consulte as instruções do fabricante do software, que podem ser fornecidas com o software ou no Web site do fabricante.

Efetue uma cópia de segurança da unidade de disco rígido criando discos de recuperação ou uma unidade flash de recuperação. Consulte [Cópia de segurança e recuperação na página 53](#page-62-0).

# <span id="page-11-0"></span>**Encontrar informações**

Já utilizou as *Instruções de configuração* para ligar o computador e encontrar este manual. Para encontrar recursos que podem fornecer detalhes dos produtos, informações de explicação e muito mais, utilize esta tabela.

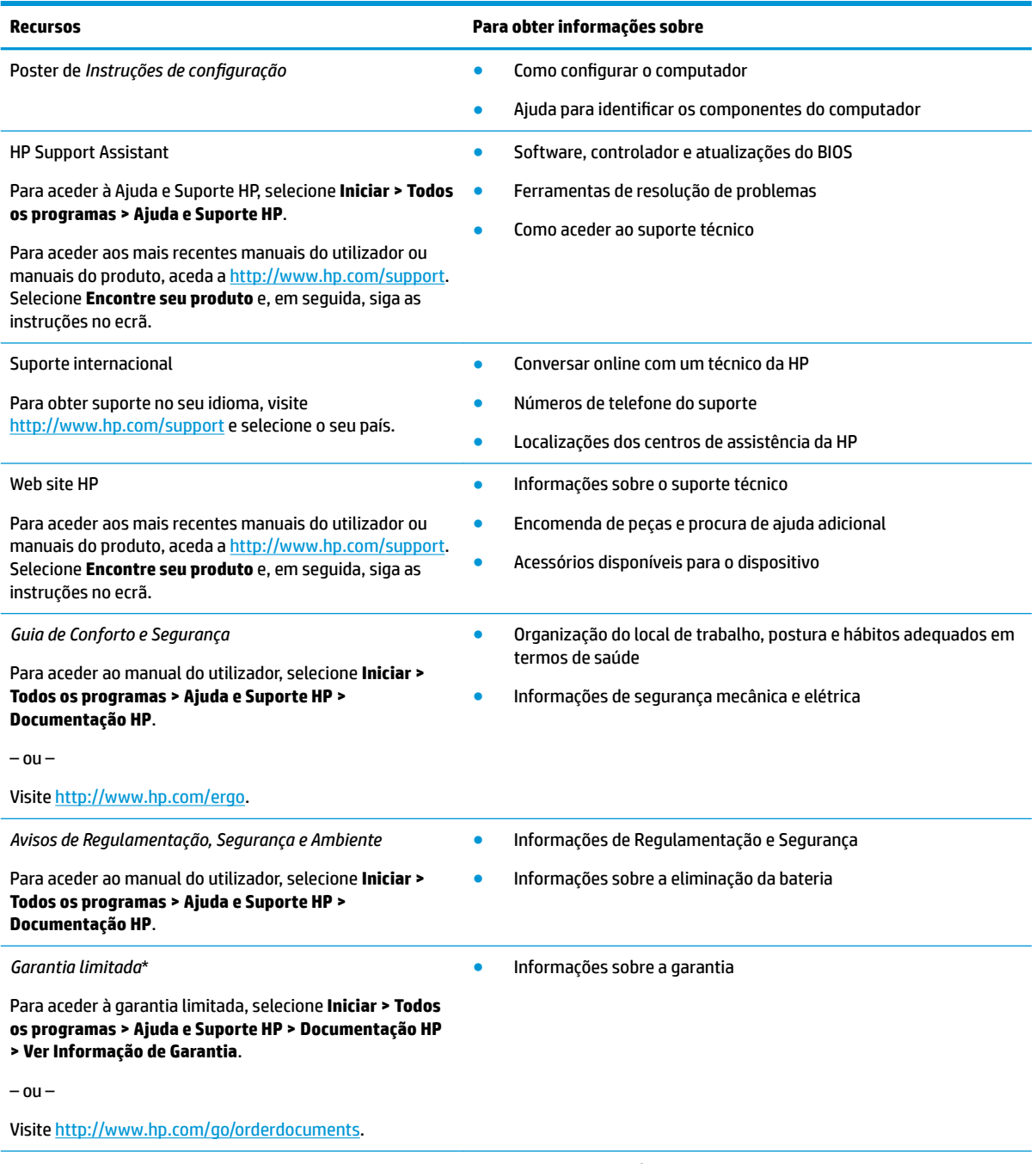

\*Pode encontrar a Garantia Limitada HP nos manuais do utilizador no seu produto e/ou no CD ou DVD incluído na caixa. Em alguns países ou regiões, a HP pode fornecer uma garantia impressa na caixa. Em países ou regiões em que a garantia não é fornecida em formato impresso, poderá solicitar uma cópia em [http://www.hp.com/go/orderdocuments.](http://www.hp.com/go/orderdocuments) Para produtos comprados na região da Ásia-Pacífico, pode contactar a HP por escrito através da morada POD, PO Box 161, Kitchener Road Post Office, Singapore 912006. Inclua o nome do produto, o seu nome e número de telefone e a sua morada.

# <span id="page-12-0"></span>**2 Componentes**

# **Localizar o hardware e o software**

Para ver uma lista do hardware instalado:

**▲** Selecione **Iniciar > Painel de Controlo > Gestor de Dispositivos**.

Para ver uma lista do software instalado:

**▲** Selecione **Iniciar > Todos os programas**.

# <span id="page-13-0"></span>**Direita**

÷

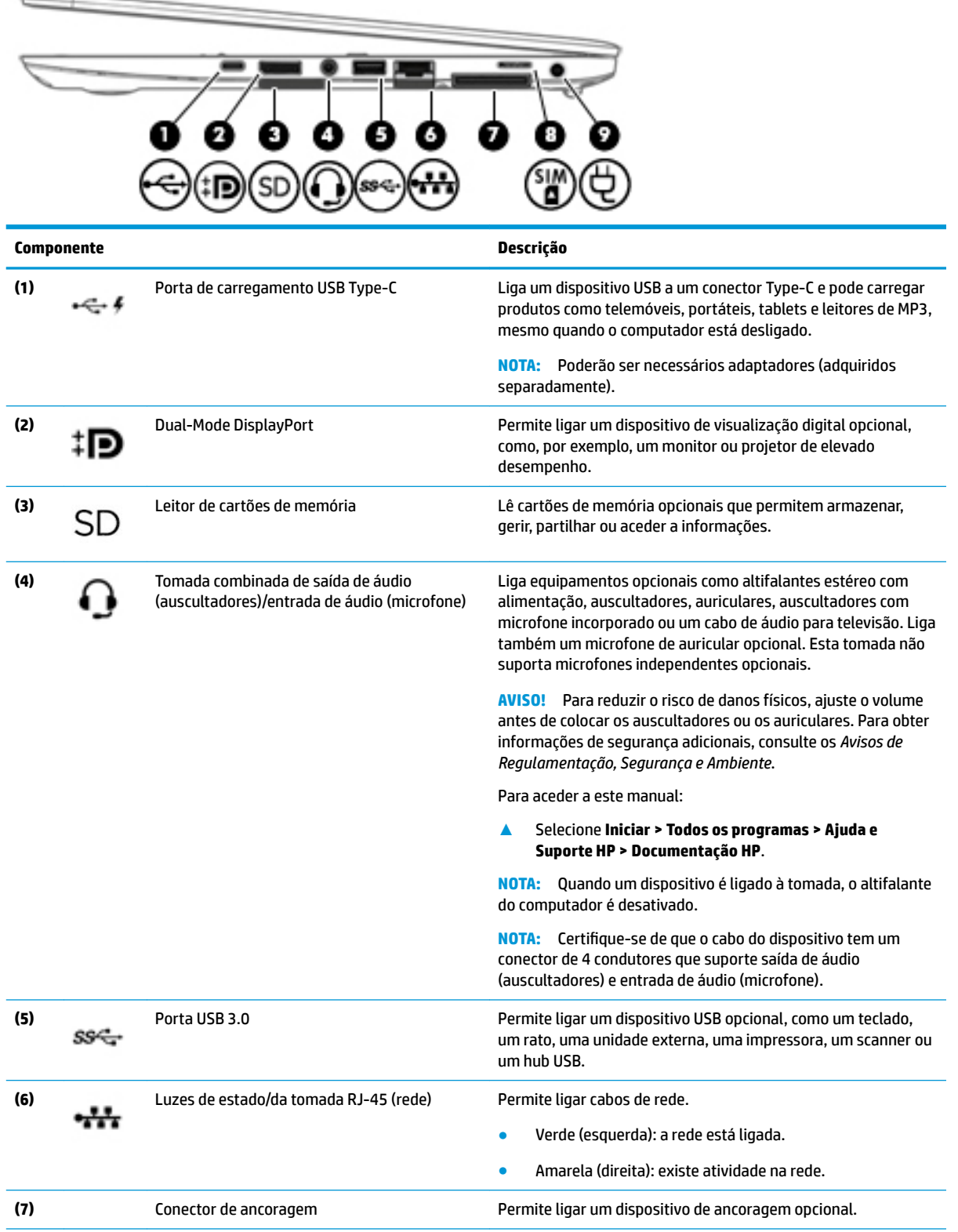

<span id="page-14-0"></span>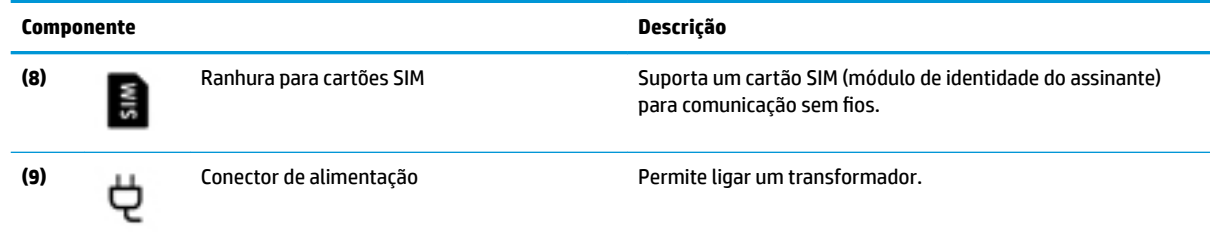

# **Esquerda**

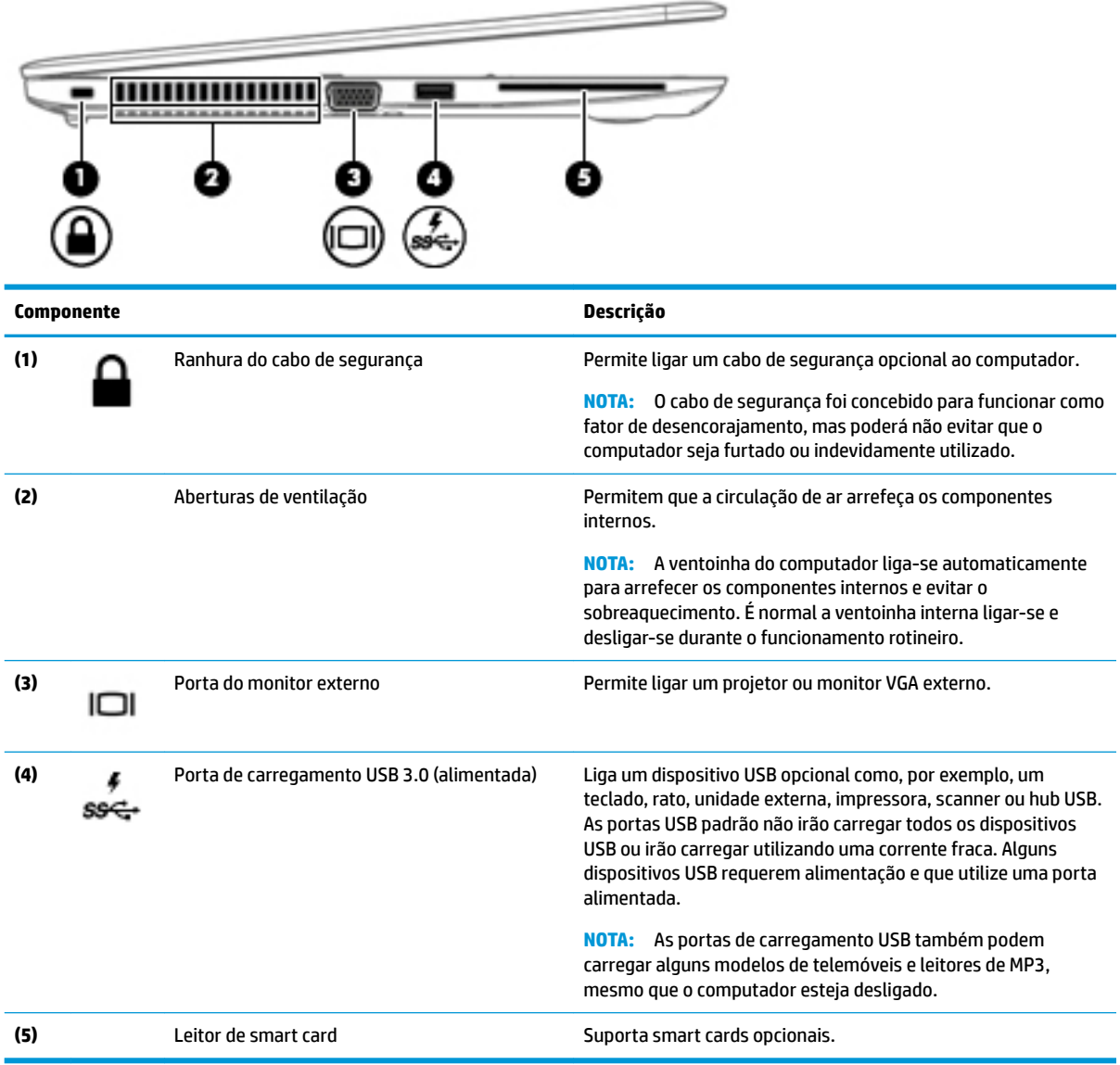

# <span id="page-15-0"></span>**Ecrã**

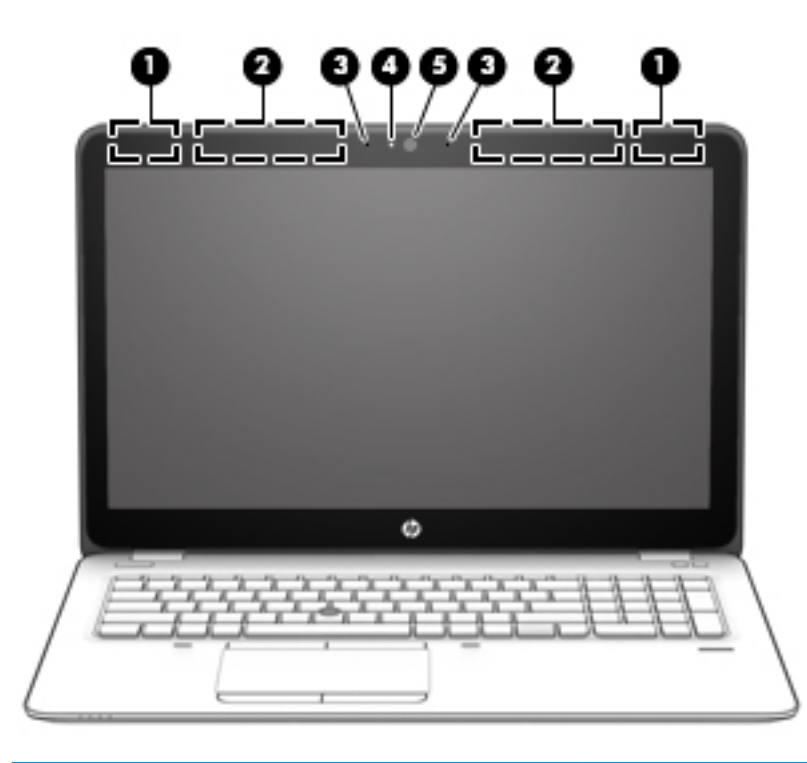

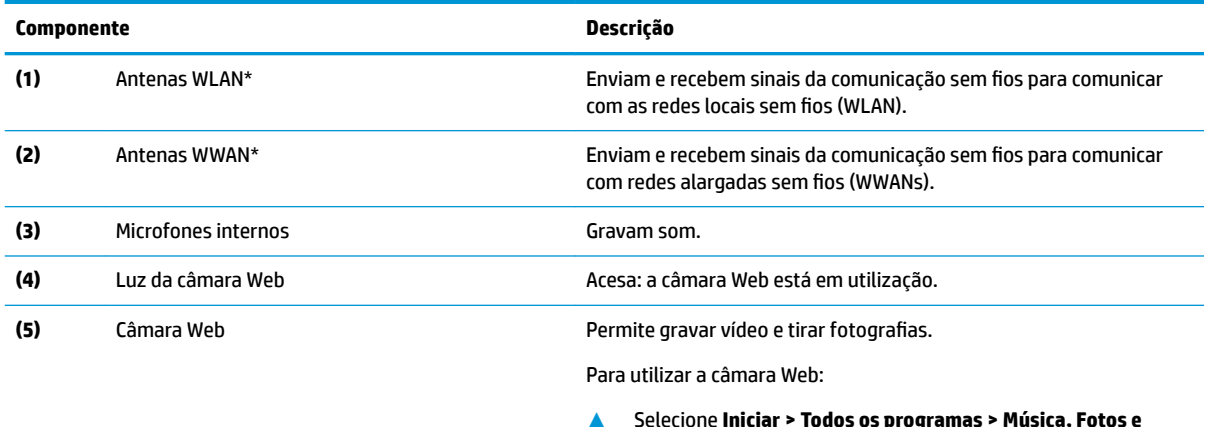

**▲** Selecione **Iniciar > Todos os programas > Música, Fotos e Vídeos**.

\*As antenas não são visíveis do exterior do computador. Para transmissões otimizadas, mantenha desobstruídas as áreas à volta das antenas.

Para ver os avisos de regulamentação sem fios, consulte a secção *Avisos de Regulamentação, Segurança e Ambiente* que se aplica ao seu país ou região.

Para aceder a este manual:

**▲** Selecione **Iniciar > Todos os programas > Ajuda e Suporte HP > Documentação HP**.

# <span id="page-16-0"></span>**Parte superior**

# **Painel Táctil**

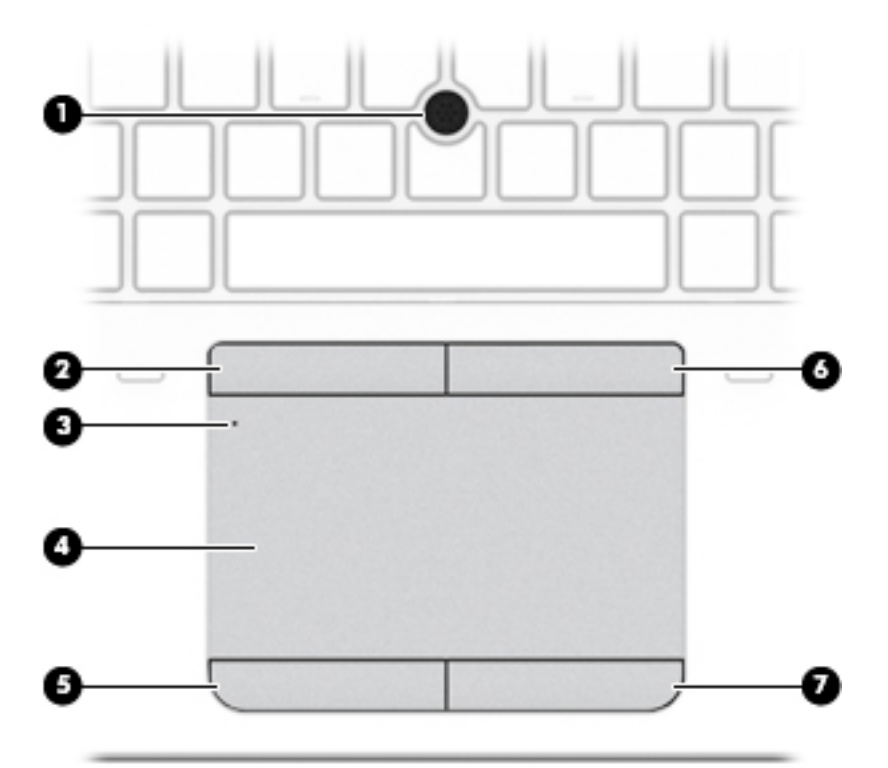

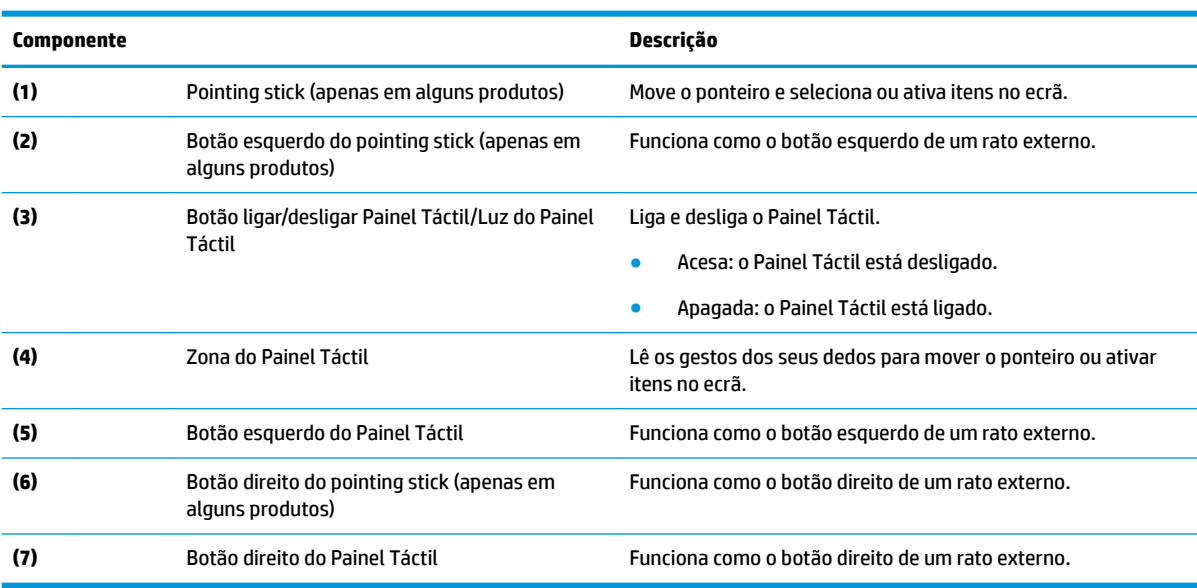

<span id="page-17-0"></span>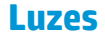

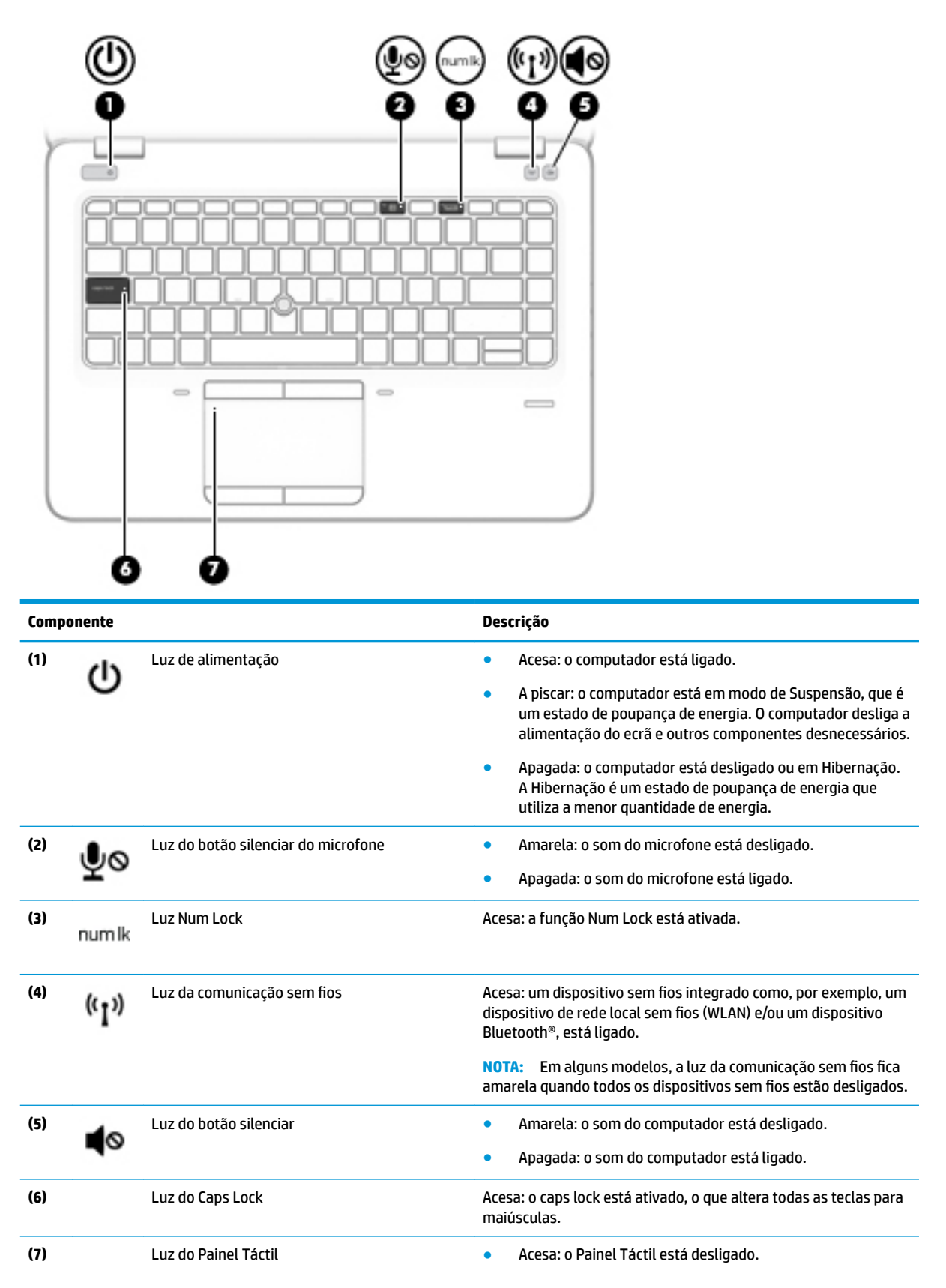

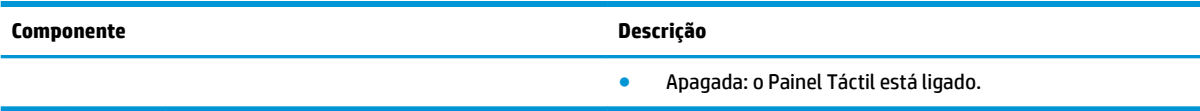

## <span id="page-19-0"></span>**Botões, altifalantes e leitor de impressões digitais**

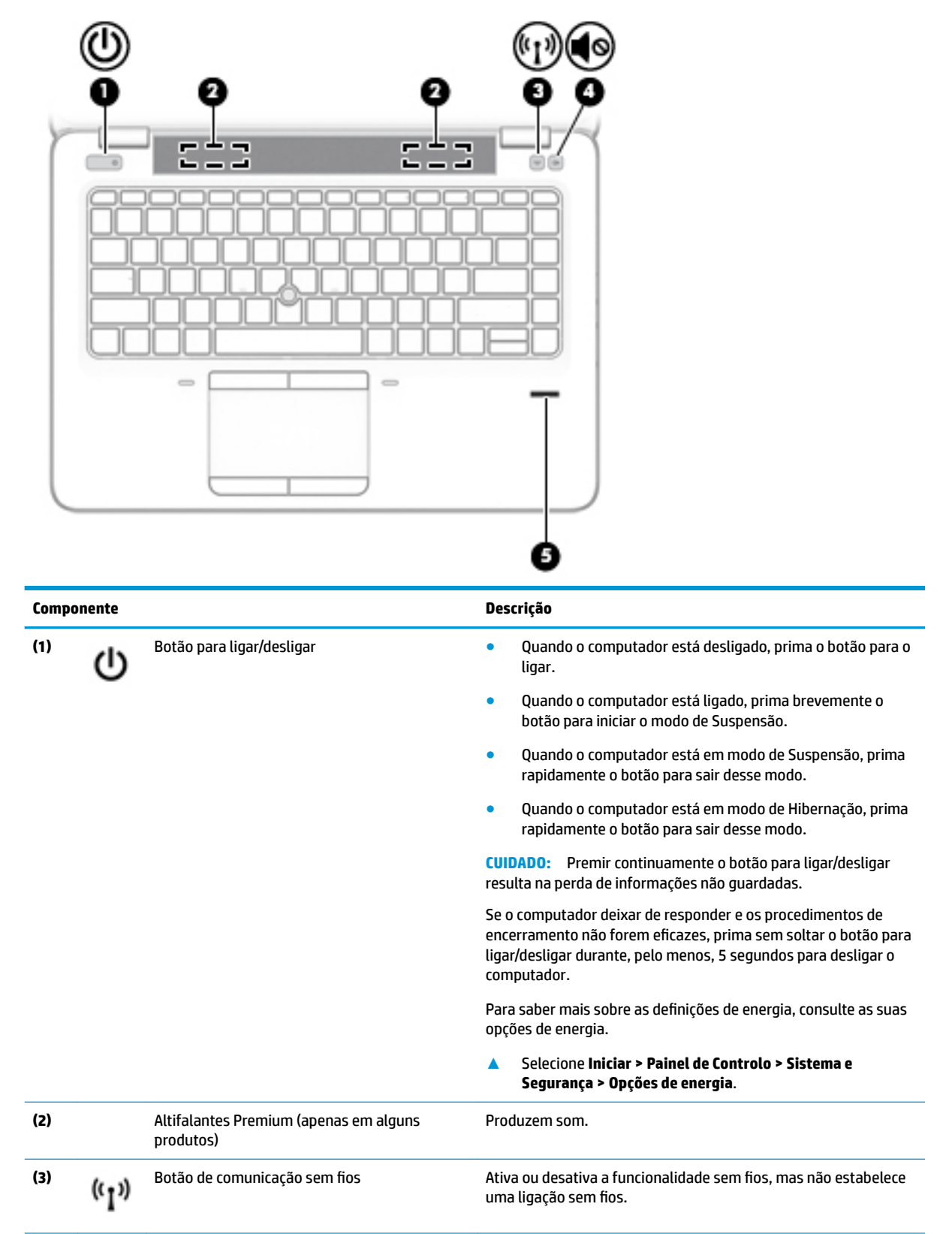

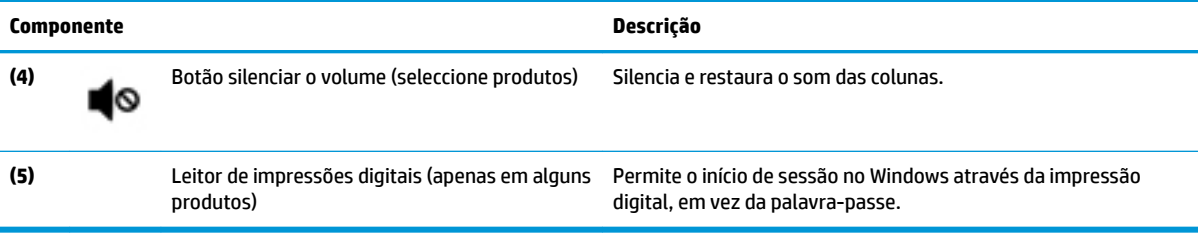

# <span id="page-21-0"></span>**Teclas de função especiais**

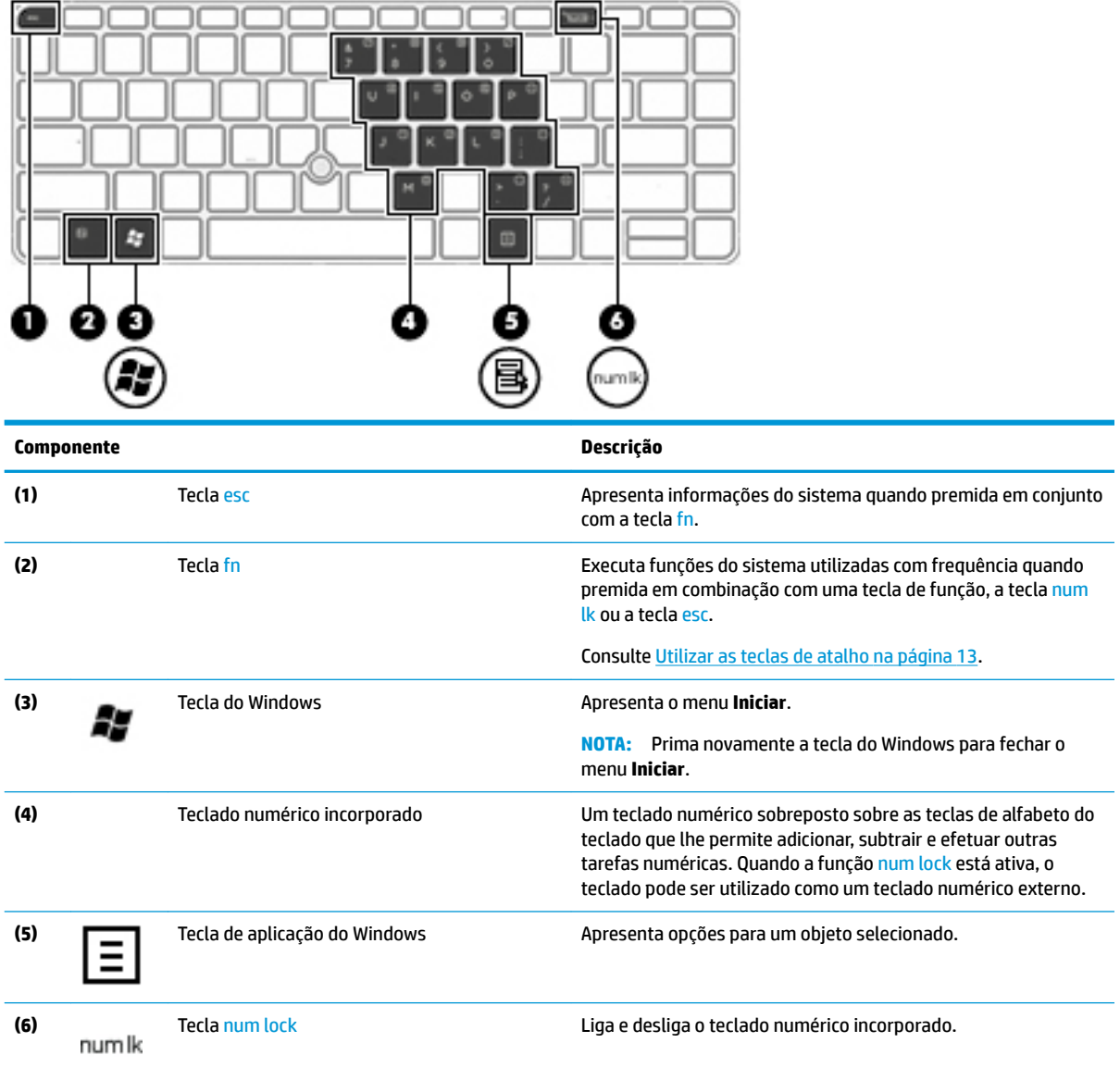

<span id="page-22-0"></span>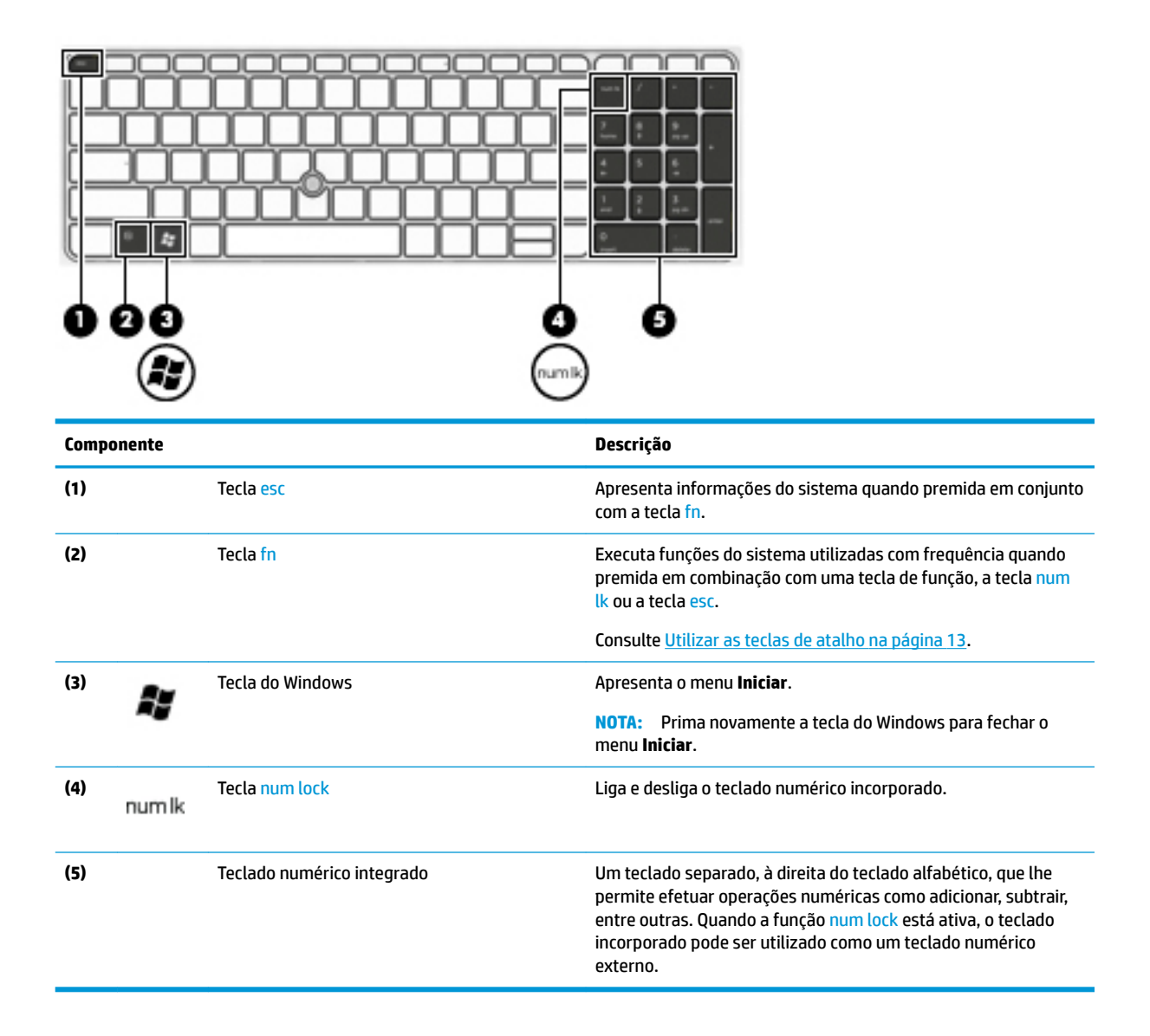

## **Utilizar as teclas de atalho**

Para utilizar uma tecla de atalho:

**▲** Prima a tecla fn e, em seguida, prima a tecla de função correta representada pelos ícones seguintes.

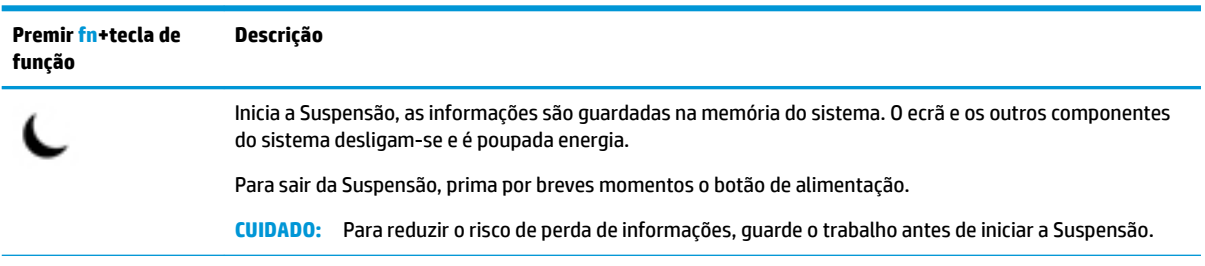

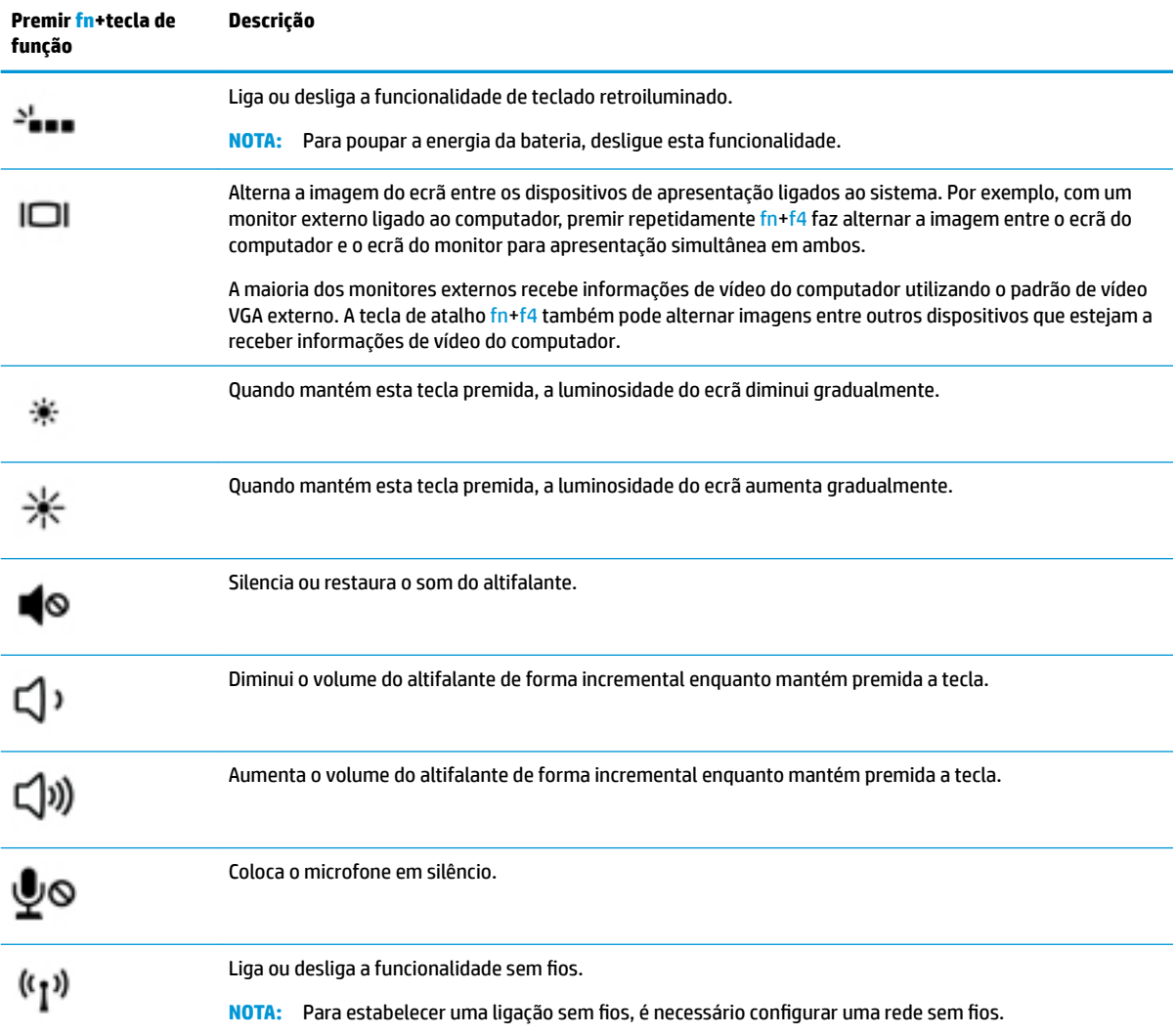

# <span id="page-24-0"></span>**Parte inferior**

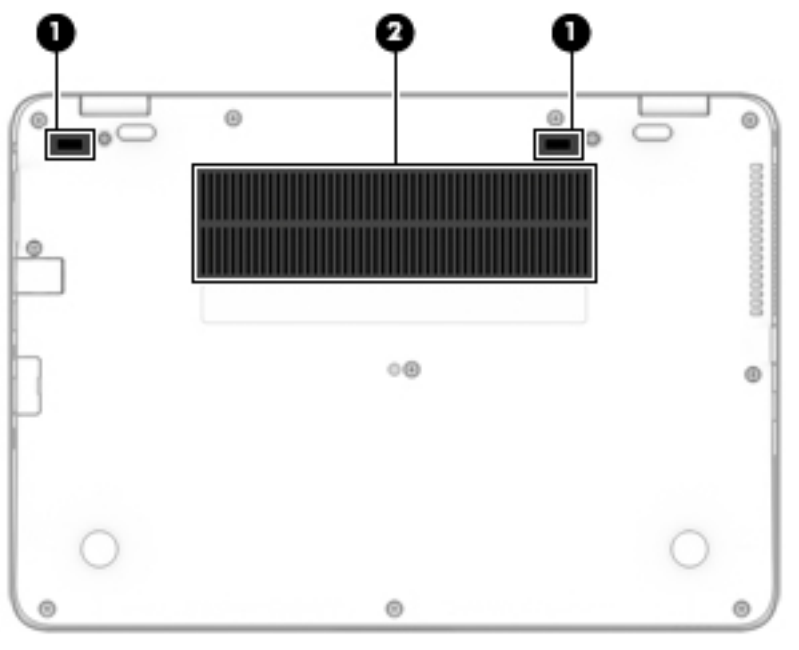

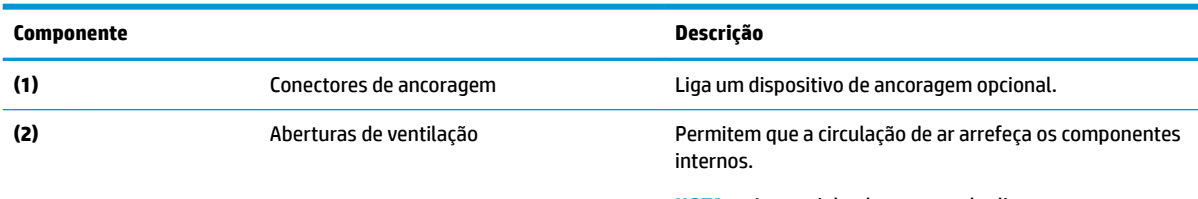

**NOTA:** A ventoinha do computador liga-se automaticamente para arrefecer os componentes internos e evitar o sobreaquecimento. É normal a ventoinha interna ligar-se e desligar-se durante o funcionamento rotineiro.

# **Parte frontal**

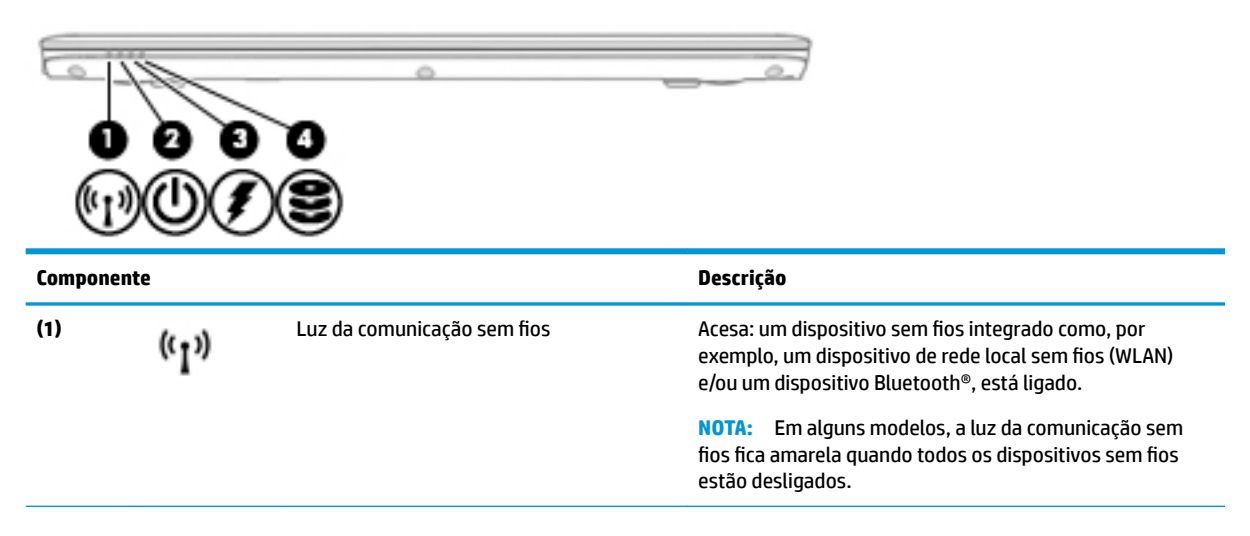

<span id="page-25-0"></span>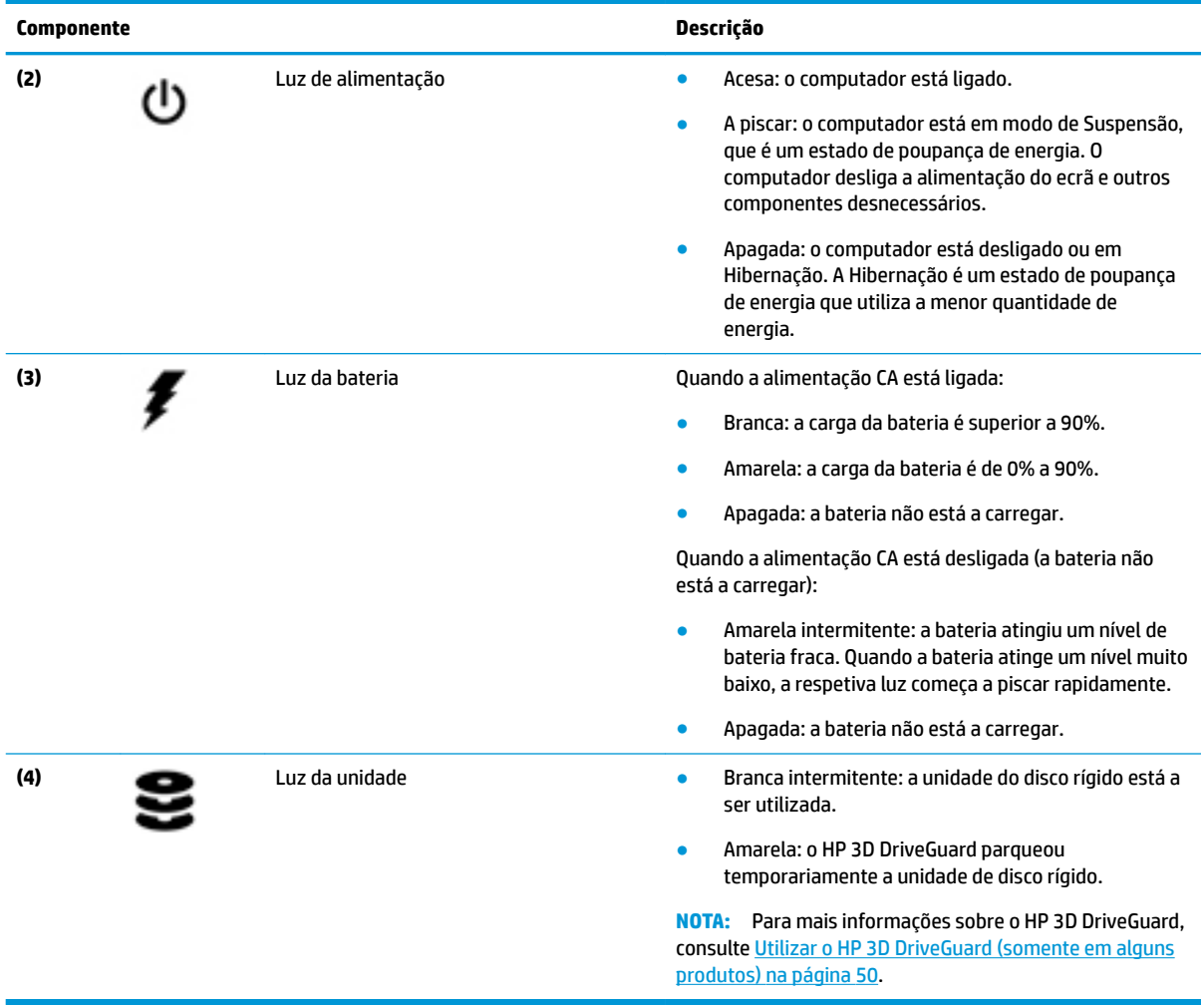

# **Etiquetas**

As etiquetas afixadas no computador contêm informações de que pode necessitar para resolver problemas no sistema ou levar o computador para o estrangeiro.

**IMPORTANTE:** Verifique as seguintes localizações para as etiquetas descritas nesta secção: na parte inferior do computador, no interior do compartimento da bateria, por baixo da porta de serviço ou na parte posterior do ecrã.

● Etiqueta de manutenção – Fornece informações importantes para identificar o seu computador. Quando contactar a assistência, provavelmente ser-lhe-á pedido o número de série e talvez o número do produto ou número do modelo. Localize estes números antes de contactar o suporte técnico.

A sua etiqueta de manutenção será semelhante às apresentadas nos exemplos mostrados abaixo. Consulte a ilustração que mais se assemelha à etiqueta de manutenção do seu computador.

<span id="page-26-0"></span>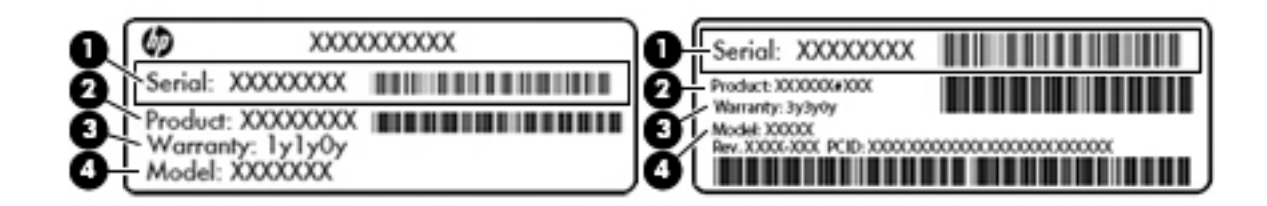

#### **Componente**

- **(1)** Número de série
- **(2)** Número do produto
- **(3)** Período de garantia
- **(4)** Número do modelo (apenas em alguns produtos)

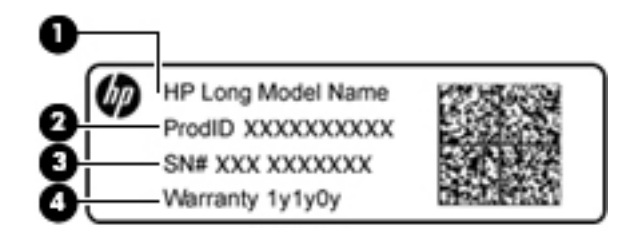

#### **Componente**

- **(1)** Nome do modelo (apenas em alguns produtos)
- **(2)** Número do produto
- **(3)** Número de série
- **(4)** Período de garantia
- Etiqueta(s) de regulamentação Fornece(m) informações de regulamentação sobre o computador.
- Etiqueta(s) de certificação da comunicação sem fios Fornece(m) informações sobre os dispositivos sem fios opcionais e sobre as marcas de aprovação de alguns dos países ou regiões onde os dispositivos foram aprovados para utilização.

# **Inserir um cartão SIM (apenas alguns produtos)**

**CUIDADO:** Para evitar danos nos conectores, utilize pouca força ao inserir um cartão SIM.

Para inserir um cartão SIM, siga estes passos:

**1.** Desligue o computador utilizando o comando Encerrar.

- **2.** Insira o cartão SIM na ranhura para cartões SIM e pressione até que o cartão SIM fique firmemente encaixado.
- **NOTA:** O cartão SIM do seu computador pode ter um aspeto ligeiramente diferente do da figura apresentada nesta secção.
- **WARE:** Veja a imagem na lateral do computador para determinar o modo como o cartão SIM deve ser inserido no computador.

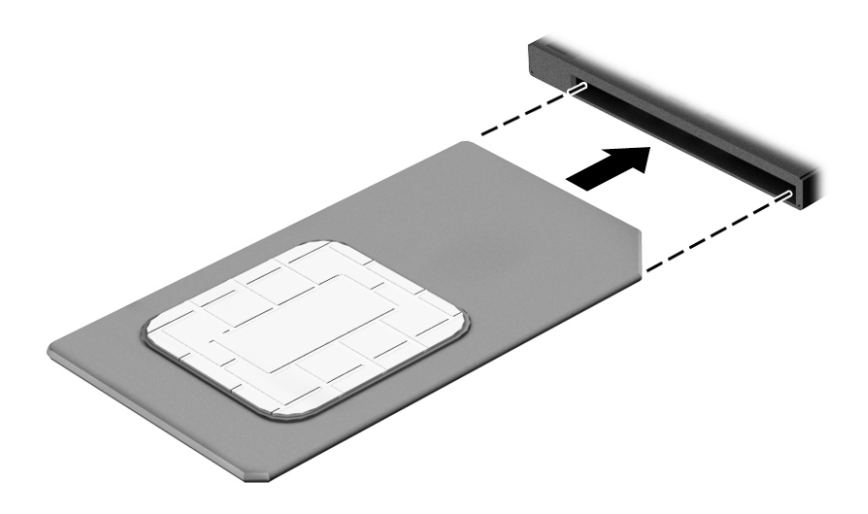

Para remover um cartão SIM, pressione-o e, em seguida, retire-o da ranhura.

# <span id="page-28-0"></span>**3 Ligar a uma rede**

O computador pode viajar consigo para onde quer que vá. Mas mesmo em casa, pode explorar o globo e aceder a informações de milhões de Web sites utilizando o computador e uma ligação de rede com fios ou sem fios. Este capítulo vai ajudá-lo a ligar-se a esse mundo.

# **Ligar-se a uma rede sem Ƭos**

A tecnologia sem fios transfere dados através de ondas de rádio em vez de fios. O seu computador pode estar equipado com um ou mais dos seguintes dispositivos sem fios

- Dispositivo de rede local sem fios (WLAN) Liga o computador a redes locais sem fios (normalmente referidas como redes Wi-Fi, LAN sem fios ou WLAN) em escritórios de empresas, em casa e locais públicos, como aeroportos, restaurantes, cafés, hotéis e universidades. Numa WLAN, o dispositivo móvel sem fios do computador comunica com um router sem fios ou com um ponto de acesso sem fios.
- Módulo de banda larga móvel HP (somente em alguns modelos) Um dispositivo de rede alargada sem fios (WWAN) que proporciona conectividade sem fios a um alcance muito maior. Os operadores de rede móvel instalam estações base (semelhantes a antenas de telemóveis) em grandes áreas geográficas, proporcionando uma cobertura de distritos, regiões ou mesmo países.
- Dispositivo Bluetooth® Cria uma rede pessoal (PAN, Personal Area Network) para ligar a outros dispositivos que suportem Bluetooth, como computadores, telefones, impressoras, auscultadores, altifalantes e câmaras. Numa PAN, cada dispositivo comunica diretamente com os outros dispositivos e os dispositivos devem estar relativamente próximos — normalmente a 10 metros de distância um do outro.

Para obter mais informações sobre a tecnologia sem fios, consulte as hiperligações de informações e Web sites disponibilizadas na Ajuda e Suporte. Para aceder à Ajuda e Suporte, selecione **Iniciar > Ajuda e Suporte**.

### **Utilizar os controlos sem Ƭos**

Pode controlar os dispositivos sem fios no computador através destas funcionalidades:

- Botão de comunicação sem fios, interruptor de comunicação sem fios ou tecla de comunicação sem fios (referidos neste capítulo como botão de comunicação sem fios)
- Controlos do sistema operativo

#### **Ligar ou desligar os dispositivos sem Ƭos**

Pode utilizar o botão de comunicação sem fios ou o HP Connection Manager (somente em alguns modelos) para ligar e desligar os dispositivos sem fios.

**NOTA:** Um computador poderá ter um botão de comunicação sem fios, um interruptor da comunicação sem fios, ou uma tecla da comunicação sem fios no teclado. O termo botão de comunicação sem fios é utilizado ao longo deste manual para designar todo o tipo de controlos sem fios.

<span id="page-29-0"></span>Para desligar os dispositivos sem fios através do HP Connection Manager

**▲** Clique com o botão direito do rato no ícone **HP Connection Manager** na área de notificação, na extremidade direita da barra de tarefas e, em seguida, clique no botão para ligar/desligar junto ao dispositivo pretendido.

-ou-

Selecione **Iniciar > Todos os programas > Produtividade e Ferramentas > HP Connection Manager** e, em seguida, clique no botão para ligar/desligar junto ao dispositivo pretendido.

#### **HP Connection Manager (apenas em alguns produtos)**

O HP Connection Manager fornece um local central para gerir os seus dispositivos sem fios, uma interface de ligação à Internet utilizando a banda larga móvel HP e uma interface para enviar e receber mensagens SMS (texto). O HP Connection Manager permite-lhe gerir os seguintes dispositivos:

- Rede local sem fios (WLAN)/Wi-Fi
- Rede alargada sem fios (WWAN)/banda larga móvel HP
- **Bluetooth**

O HP Connection Manager fornece informações e notificações sobre o estado da ligação, o estado de energia, detalhes do cartão SIM e mensagens SMS. A informação de estado e as notificações são fornecidas na área de notificação, na extremidade direita da barra de tarefas.

Para abrir o HP Connection Manager:

**▲** Clique no ícone do **HP Connection Manager** na barra de tarefas.

-ou-

#### Selecione **Iniciar > Todos os programas > Produtividade e Ferramentas > HP Connection Manager**.

Para obter mais informações, consulte a Ajuda do software HP Connection Manager.

#### **Botão da comunicação sem Ƭos**

O computador poderá ter um botão da comunicação sem fios, um ou mais dispositivos sem fios e uma ou mais luzes da comunicação sem fios. Todos os dispositivos sem fios existentes no computador vêm ativados de fábrica.

A luz da comunicação sem fios indica o estado geral da bateria dos dispositivos sem fios e não o estado de dispositivos individuais.

#### **Controlos do sistema operativo**

O Centro de Rede e Partilha permite-lhe configurar uma ligação ou uma rede, ligar a uma rede, gerir redes sem fios e diagnosticar e reparar problemas de rede.

Para utilizar os controlos do sistema operativo:

#### **▲** Selecione **Iniciar > Painel de Controlo > Rede e Internet > Centro de Rede e Partilha**.

Para mais informação aceda a Ajuda e Suporte, selecionando **Iniciar > Ajuda e Suporte**.

### <span id="page-30-0"></span>**Ligar-se a uma WLAN**

**NOTA:** Quando configura uma ligação à Internet em casa, tem de estabelecer uma conta com um fornecedor de serviços de Internet (ISP). Para adquirir serviços de Internet e um modem, contacte um ISP local. O ISP ajudá-lo-á a configurar o modem, a instalar um cabo de rede para ligar o computador sem fios ao modem e a testar o serviço de Internet

Para se ligar à WLAN, siga estes passos:

- **1.** Certifique-se de que o dispositivo WLAN está ligado.
- **2.** Clique no ícone de estado da rede na área de notificação, na extremidade direita da barra de tarefas.
- **3.** Selecione uma WLAN para estabelecer a ligação.
- **4.** Clique em **Ligar**.

Se a WLAN tiver a segurança ativada, será pedida a introdução de um código de segurança. Introduza o código e, em seguida, clique em **OK** para concluir a ligação.

- **X** NOTA: Se a lista não incluir a WLAN, poderá estar fora do alcance de um ponto de acesso ou router sem fios.
- **NOTA:** Se não conseguir ver a rede WLAN à qual se pretende ligar, clique em **Abrir o Centro de Rede e Partilha** e, em seguida, clique em **Configurar uma nova ligação ou rede**. É apresentada uma lista de opções, que lhe permite efetuar uma pesquisa manual e ligar a uma rede ou criar uma nova ligação de rede.
- **5.** Siga as instruções apresentadas no ecrã para concluir a ligação.

Depois de estabelecida a ligação, coloque o ponteiro do rato sobre o ícone de estado da rede na área de notifica¾o, na extremidade direita da barra de tarefas, para verificar o nome e estado da ligação.

**MOTA:** O alcance funcional (a distância percorrida pelos sinais sem fios) depende da implementação da WLAN, do fabricante do router e da interferência de outros dispositivos eletrónicos ou barreiras estruturais, como paredes e pisos.

### **Utilizar a banda larga móvel HP (apenas em alguns produtos)**

O computador de banda larga móvel HP possui suporte incorporado para o serviço de banda larga móvel. O seu novo computador, quando utilizado com a rede de um operador móvel, permite-lhe ligar-se à Internet, enviar e-mail ou ligar-se à sua rede empresarial sem necessitar de hotspots Wi-Fi.

**MOTA:** Se o seu computador inclui o HP Mobile Connect, estas instruções não se aplicam. Consulte [Utilizar o](#page-31-0) [HP Mobile Connect \(apenas em produtos selecionados\) na página 22.](#page-31-0)

Poderá ser necessário o número de série do Módulo de banda larga móvel HP para ativar o serviço de banda larga móvel. O número de série poderá estar impresso numa etiqueta localizada no interior do compartimento da bateria, por baixo da porta de serviço ou na parte traseira do ecrã.

Alguns operadores de rede móvel requerem a utilização de um cartão SIM. Um cartão SIM contém informações básicas sobre si, assim como um número de identificação pessoal (PIN) e informações da rede. Alguns computadores incluem um cartão SIM pré-instalado. Se o cartão SIM não estiver pré-instalado, pode ser fornecido na informação da banda larga móvel HP fornecida com o computador, ou o operador de rede móvel pode fornecer um cartão SIM separadamente.

Para obter informações sobre a banda larga móvel HP e sobre como ativar o serviço de um operador de rede móvel preferido, consulte as informações da banda larga móvel HP fornecidas com o computador.

### <span id="page-31-0"></span>**Utilizar o HP Mobile Connect (apenas em produtos selecionados)**

O HP Mobile Connect é um serviço de banda larga móvel pré-pago que fornece uma ligação de banda larga eficiente, segura, simples e flexível para o seu computador. Para utilizar o HP Mobile Connect, o seu computador deve ter um SIM e a aplicação **HP Mobile Connect**. Para mais informações sobre o HP Mobile Connect e onde está disponível, visite<http://www.hp.com/go/mobileconnect>.

### **Utilizar GPS (apenas em alguns produtos)**

O seu computador pode estar equipado com um dispositivo Global Positioning System (GPS). Os satélites de GPS fornecem informações de localização, velocidade e direção a sistemas com equipamentos GPS.

Para obter mais informações, consulte a Ajuda do software HP de GPS e Localização

### **Utilizar dispositivos Bluetooth sem Ƭos (apenas em alguns produtos)**

Um dispositivo Bluetooth sem fios possibilita comunicações sem fios de curto alcance, substituindo as ligações físicas com cabos que normalmente ligam dispositivos eletrónicos como os seguintes:

- Computadores (de secretária, portáteis, PDA)
- Telefones (sem fios, telemóveis, smartphones)
- Dispositivos de processamento de imagens (impressoras, câmaras)
- Dispositivos de áudio (auscultadores, altifalantes)
- **Rato**

A capacidade de comunicação ponto a ponto dos dispositivos Bluetooth permite a configuração de uma rede pessoal (PAN) de dispositivos Bluetooth. Para obter informações sobre como configurar e utilizar dispositivos Bluetooth, consulte a Ajuda do software Bluetooth.

#### **Adicionar um dispositivo compatível com Bluetooth**

- **1.** Selecione **Iniciar>Dispositivos e impressoras>Adicionar um dispositivo**e depois siga as instruções apresentadas no ecrã.
- **2.** Selecione o dispositivo compatível com Bluetooth que pretende adicionar ao seu computador e depois selecione **Seguinte**.

**MOTA:** Se o dispositivo solicitar verificação, é apresentado um código de emparelhamento. No dispositivo que está a adicionar, siga as instruções apresentadas no ecrã para verificar se o código existente no dispositivo corresponde ao código de emparelhamento. Para obter mais informações, consulte a documentação fornecida com o dispositivo.

**WARE:** Se o seu dispositivo não aparecer na lista, certifique-se de que a tecnologia Bluetooth desse dispositivo está ativada e que a definição da comunicação sem fios do seu computador também está ativada. Alguns dispositivos podem ter requisitos adicionais; consulte a documentação fornecida com o dispositivo.

## **Ligar-se a uma rede com Ƭos**

Alguns produtos podem permitir ligações com fios: rede local (LAN) e ligação por modem. Uma ligação LAN utiliza um cabo de rede e é muito mais rápida do que um modem, que utiliza uma linha telefónica. Ambos os cabos são vendidos em separado.

**AVISO!** Para reduzir o risco de choque elétrico, incêndio ou danos no equipamento, não ligue um cabo de modem ou cabo de telefone a uma tomada RJ-45 (rede).

### <span id="page-32-0"></span>**Ligar a uma rede de área local (LAN) (apenas em alguns produtos)**

Utilize uma ligação LAN se pretender ligar o computador diretamente a um router em sua casa (em vez de trabalhar sem fios) ou caso pretenda ligar-se a uma rede existente do seu escritório.

Ligar a uma LAN requer um cabo de rede RJ-45 de 8 pinos ou um dispositivo de ancoragem ou porta de expansão opcionais, se não houver nenhuma porta RJ-45 no computador.

Para ligar o cabo de rede, siga estes passos:

- **1.** Ligue o cabo de rede à tomada de rede **(1)** no computador.
- **2.** Ligue a outra extremidade do cabo de rede à tomada de rede na parede **(2)** ou ao router.
- **NOTA:** Se o cabo de rede tiver um circuito de supressão de ruído **(3)**, que impede interferências da receção de TV e rádio, oriente a extremidade do cabo com o circuito na direção do computador.

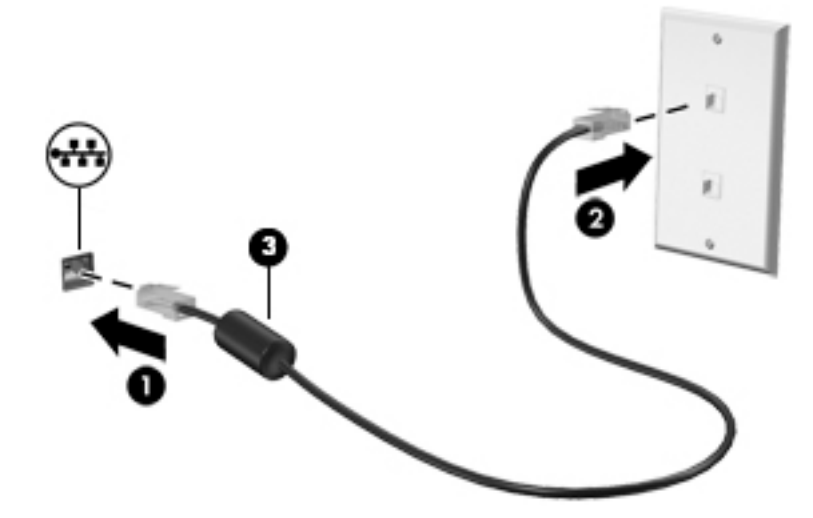

### **Utilizar um modem (apenas em alguns produtos)**

O modem tem de ser ligado a uma linha telefónica analógica com um cabo de modem RJ-11 de 6 pinos. Em alguns países ou regiões, é também necessário um adaptador de cabo de modem específico. As tomadas/ fichas para sistemas PBX digitais poderão ser semelhantes a tomadas/fichas telefónicas analógicas, mas não são compatíveis com o modem.

#### **Ligar um cabo de modem**

Para ligar o cabo de modem, siga estes passos:

**1.** Ligue o cabo de modem à tomada de modem **(1)** no computador.

- <span id="page-33-0"></span>**2.** Ligue o cabo do modem à tomada telefónica RJ-11 de parede **(2)**.
	- **NOTA:** Se o cabo de modem tiver um circuito de supressão de ruído **(3)**, que impede interferências da receção de TV e rádio, oriente a extremidade do cabo com o circuito na direção do computador.

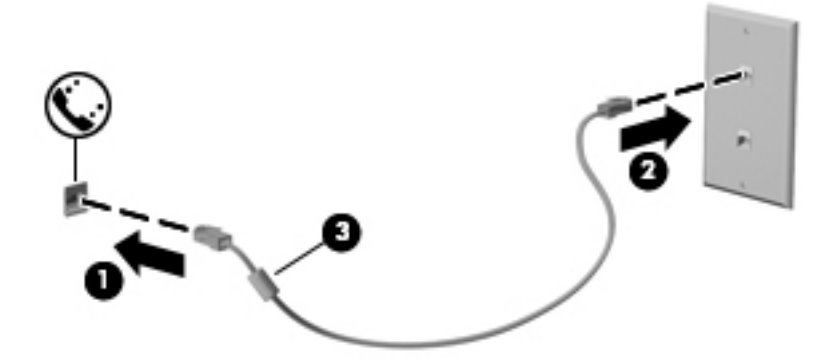

### **Ligar um adaptador de cabo de modem especÈƬco de um país ou região**

As tomadas telefónicas variam consoante o país ou a região. Para utilizar o modem e o cabo do modem fora do país ou região onde adquiriu o computador, é necessário adquirir um adaptador de cabo de modem específico do país ou região.

Para ligar o modem a uma linha telefónica analógica que não tenha uma tomada telefónica RJ-11, siga estes passos:

- **1.** Ligue o cabo de modem à tomada de modem **(1)** no computador.
- **2.** Ligue o cabo do modem ao adaptador de cabo de modem **(2)**.
- **3.** Ligue o adaptador de cabo de modem **(3)** à tomada telefónica de parede.

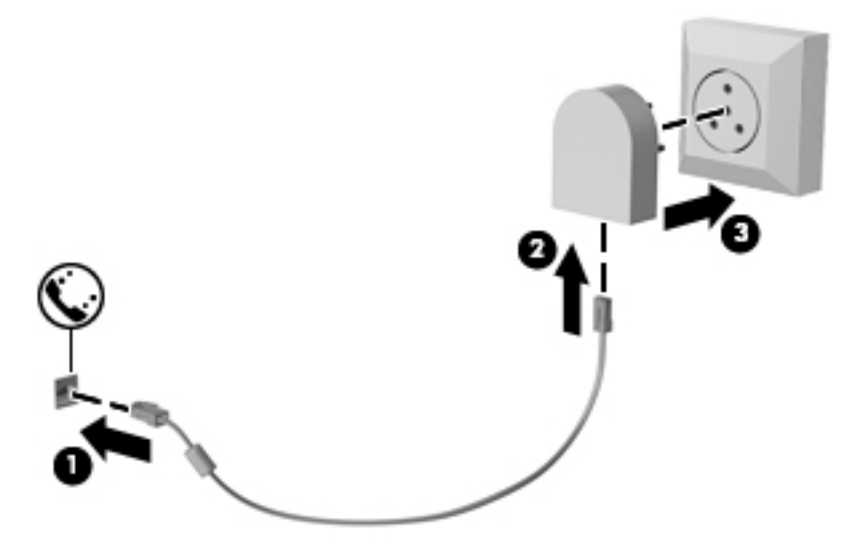

# <span id="page-34-0"></span>**4 Navegar no ecrã**

Pode navegar no ecrã do computador das seguintes formas:

- Utilizar gestos de toque diretamente no ecrã do computador (apenas em alguns produtos)
- Utilizar gestos de toque no Painel Táctil
- Utilizar o teclado e rato opcional (rato adquirido separadamente)

# **Utilizar o Painel Táctil e os gestos do ecrã tátil**

O Painel Táctil permite-lhe navegar no ecrã do computador e controlar o ponteiro com gestos de toque simples. Também pode utilizar os botões esquerdo e direito do Painel Táctil tal como utilizaria os botões correspondentes de um rato externo. Para navegar num ecrã tátil (apenas em alguns produtos), toque diretamente no ecrã utilizando os gestos descritos neste capítulo.

Também pode personalizar os gestos e visualizar demonstrações de como estes funcionam. Selecione **Iniciar > Painel de Controlo > Hardware e Som > Dispositivos e Impressoras > Rato**.

**MOTA:** Salvo indicação em contrário, os gestos de toque podem ser utilizados no Painel Táctil ou num ecrã tátil (apenas em alguns produtos).

### **Tocar**

Utilize o gesto de tocar/tocar duas vezes para selecionar ou abrir um item no ecrã.

● Aponte para um item no ecrã e, em seguida, toque com um dedo na zona do Painel Táctil ou ecrã tátil para efetuar a seleção. Toque duas vezes num item para o abrir.

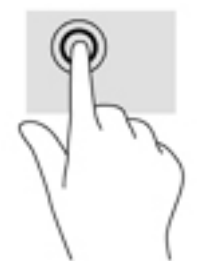

### **Zoom com aproximação de dois dedos**

Utilize o zoom com aproximação de dois dedos para reduzir ou ampliar imagens ou texto.

- Diminua o zoom colocando dois dedos afastados na zona do ecrã tátil ou ecrã tátil e, em seguida, aproxime-os.
- Aumente o zoom colocando dois dedos juntos na zona do ecrã tátil ou ecrã tátil e, em seguida, afasteos.

<span id="page-35-0"></span>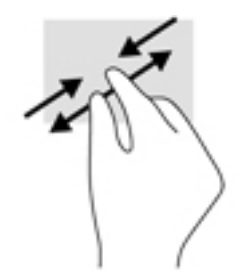

### **Deslocamento com dois dedos (apenas no Painel Táctil)**

Utilize o gesto de deslocamento com dois dedos para mover para cima, para baixo ou para os lados numa página ou imagem.

● Coloque dois dedos ligeiramente afastados no Painel Táctil e, em seguida, arraste-os para cima, para baixo, para a esquerda ou para a direita.

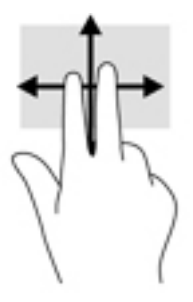

### **Tocar com dois dedos (apenas no Painel Táctil)**

Utilize o gesto de tocar com dois dedos para abrir o menu de um objeto no ecrã.

**WE NOTA:** Tocar com dois dedos realiza a mesma função que o clique direito do rato.

● Toque com dois dedos na zona do Painel Táctil para abrir o menu de opções do objeto selecionado.

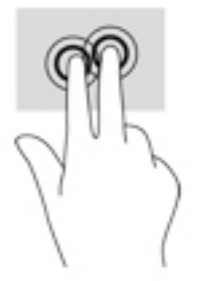
# **5 Funcionalidades de entretenimento**

Utilize o seu computador HP para trabalho ou lazer e fale com outras pessoas através da câmara Web, misture áudio e vídeo ou ligue dispositivos externos, como um projetor, monitor, televisor ou altifalantes. Consulte [Componentes na página 3](#page-12-0) para localizar as funcionalidades de áudio, vídeo e câmara do seu computador.

# **Utilizar uma câmara Web (apenas em alguns produtos)**

O seu computador tem uma câmara Web (câmara integrada) que grava vídeos e tira fotografias. Alguns modelos permitem realizar videoconferência e conversação online utilizando transmissão contínua de vídeo.

**▲** Para aceder à câmara Web, selecione **Iniciar > Todos os programas > Comunicação e Chat > CyberLink YouCam**.

# **Utilizar o áudio**

Pode transferir e ouvir música, transmitir conteúdo de áudio (incluindo rádio) da Internet, gravar áudio ou misturar áudio e vídeo para criar multimédia. Também pode reproduzir CDs de música no computador (em alguns produtos) ou instalar uma unidade ótica externa para reproduzir CDs. Para usufruir de uma melhor experiência, ligue auscultadores ou altifalantes.

### **Ligar altifalantes**

Pode ligar altifalantes com fios ao computador através de uma porta USB ou da tomada combinada de saída de áudio (auscultadores)/entrada de áudio (microfone) do computador ou de uma estação de ancoragem.

Para ligar altifalantes sem fios ao computador, siga as instruções do fabricante do dispositivo. Antes de ligar os altifalantes, baixe a definição de volume.

### **Ligar auscultadores**

**AVISO!** Para reduzir o risco de danos físicos, baixe o nível do volume antes de colocar os auscultadores ou os auriculares. Para obter informações de segurança adicionais, consulte os *Avisos de Regulamentação, Segurança e Ambiente*.

Para aceder a este documento:

#### **▲** Selecione **Iniciar > Todos os programas > Ajuda e Suporte HP > Documentação HP**.

Pode ligar auscultadores com fios à tomada combo de saída de áudio (auscultadores)/entrada de áudio (microfone) do seu computador.

Para ligar auscultadores sem fios ao computador, siga as instruções do fabricante do dispositivo.

### **Ligar auriculares**

**AVISO!** Para reduzir o risco de danos físicos, baixe o nível do volume antes de colocar os auscultadores ou os auriculares. Para obter informações de segurança adicionais, consulte os *Avisos de Regulamentação, Segurança e Ambiente*.

Para aceder a este documento:

**▲** Selecione **Iniciar > Todos os programas > Ajuda e Suporte HP > Documentação HP**.

Auscultadores combinados com um microfone são designados de auriculares. Pode ligar auriculares com fios à tomada de saída de áudio (auscultadores)/entrada de áudio (microfone) do computador.

Para ligar auriculares sem fios ao computador, siga as instruções do fabricante do dispositivo.

### **Utilizar as definições de som**

Utilize as definições de som para ajustar o volume do sistema, alterar os sons do sistema ou gerir dispositivos de áudio.

Para visualizar ou alterar as definições de som:

- **▲** Selecione **Iniciar>Painel de Controlo>Hardware e Som** e, em seguida, selecione o seu software de áudio ou **Som**.
- **WALCOTA:** Para ver todos os conteúdos do Painel de Controlo, selecione o ícone de grande ou pequena vista, em vez da vista **Categoria**.

# **Utilizar vídeo**

O seu computador é um dispositivo de vídeo poderoso que lhe permite assistir a transmissão de vídeo a partir dos seus Web sites favoritos e transferir vídeo e filmes para assistir no seu computador, sem ser necessário aceder a uma rede.

Para melhorar a experiência de visualização, utilize uma das portas de vídeo do computador para ligar um monitor, projetor ou televisor externo.

**IMPORTANTE:** Certifique-se de que o dispositivo externo está ligado à porta correta no computador e com o cabo correto. Siga as instruções do fabricante do dispositivo.

Para informações sobre como utilizar as funcionalidades de vídeo, consulte o HP Support Assistant.

### **Ligar dispositivos de vídeo utilizando um cabo de VGA (em determinados produtos)**

**NOTA:** Para ligar um dispositivo de vídeo VGA ao seu computador, precisa de um cabo VGA, adquirido separadamente.

Para ver a imagem do ecrã do computador num monitor VGA externo ou projetada para uma apresentação, ligue um monitor ou projetor à porta VGA do computador.

**1.** Ligue o cabo VGA do monitor ou projetor à porta VGA do computador, conforme mostrado.

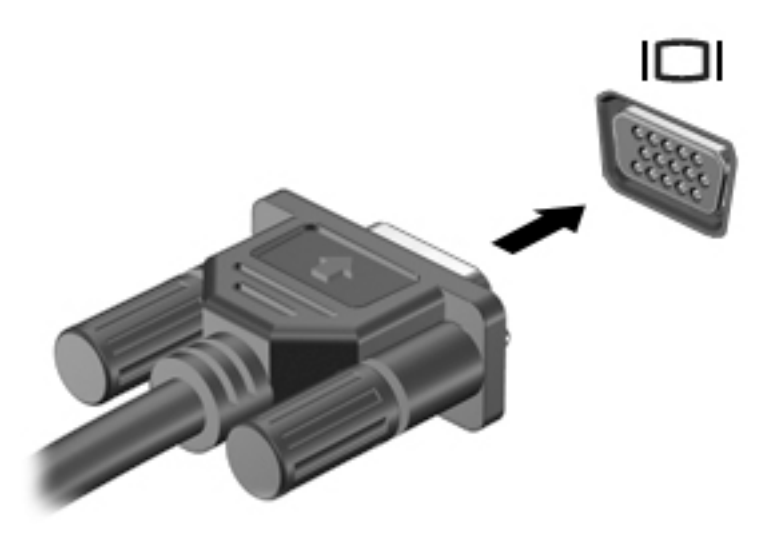

- **2.** Prima fn+f4 para alternar a imagem do ecrã entre 4 modos de visualização:
	- **Ecrã do PC apenas:** ver a imagem do ecrã apenas no computador.
	- **Duplicar:** ver a mesma imagem do ecrã simultaneamente em ambos, no computador e no dispositivo externo.
	- **Expandir:** ver a imagem do ecrã alargada a ambos, no computador e no dispositivo externo.
	- **Só segundo ecrã:** ver a imagem do ecrã apenas no dispositivo externo.

Cada vez que prime fn+f4, o estado de visualização muda.

**X NOTA:** Para melhores resultados, especialmente se escolher a opção "Expandir", aumente a resolução de ecrã do dispositivo externo da seguinte forma. selecione **Iniciar > Painel de Controlo > Aspeto e Personalização**. Em **Ecrã**, selecione **Ajustar a resolução**.

### **Ligar um dispositivo DisplayPort**

A Dual-Mode DisplayPort liga um dispositivo opcional de apresentação de alta resolução ou um dispositivo de dados de desempenho elevado. Esta porta oferece um desempenho superior ao da porta do monitor externo VGA e melhora a conectividade digital.

- **1.** Ligue uma das extremidades do cabo DisplayPort à porta DisplayPort no computador.
- **2.** Ligue a outra extremidade do cabo ao dispositivo de visualização digital.
- **3.** Prima fn+f4 para alternar a imagem do ecrã do computador entre 4 modos de ecrã:
	- **Ecrã do PC apenas:** ver a imagem do ecrã apenas no computador.
	- **Duplicar:** ver a mesma imagem do ecrã simultaneamente em ambos, no computador e no dispositivo externo.
	- **Expandir:** ver a imagem do ecrã repartida entre ambos, no computador e no dispositivo externo.
	- **Só segundo ecrã:** ver a imagem do ecrã apenas no dispositivo externo.

Sempre que premir fn+f4, o modo do ecrã muda.

**NOTA:** Para melhores resultados, especialmente se escolher a opção "Expandir", aumente a resolução de ecrã do dispositivo externo da seguinte forma. selecione **Iniciar > Painel de Controlo > Aspeto e Personalização**. Em **Ecrã**, selecione **Ajustar a resolução**.

### **Detetar e ligar ecrãs com Ƭos utilizando o MultiStream Transport**

O MultiStream Transport (MST) permite ligar vários ecrãs com fios ao computador através das portas VGA ou DisplayPort no seu computador e também às portas VGA ou DisplayPort num hub ou estação de ancoragem externa. Pode ligar de diversas formas, consoante o tipo de controlador gráfico instalado no seu computador e se este inclui ou não um hub incorporado. Aceda ao Gestor de Dispositivos para ficar a conhecer o hardware instalado no seu computador.

**▲** Seleccione **Iniciar>Painel de Controlo>Sistema e Segurança>Sistema>Gestor de Dispositivos** para ver uma lista de todos os dispositivos instalados no seu computador.

### **Ligar ecrãs a computadores com AMD (com um hub opcional)**

**X** NOTA: Com um controlador gráfico AMD e um hub opcional, pode ligar até 3 dispositivos de visualização externos.

Para configurar múltiplos ecrãs, siga estes passos:

- **1.** Ligue um hub externo (adquirido separadamente) à DisplayPort do seu computador, utilizando um cabo DP para DP (adquirido separadamente). Certifique-se de que o transformador da hub está ligado à alimentação CA.
- **2.** Ligue os seus dispositivos de visualização externos às portas VGA ou portas DisplayPort no hub.
- **3.** Para ver todos os seus dispositivos de visualização ligados, selecione **Iniciar > Painel de Controlo > Sistema e Segurança > Sistema > Gestor de Dispositivos**. Se não visualizar todos os seus ecrãs ligados, certifique-se de que cada dispositivo está ligado à porta correta do hub.
- **ET NOTA:** As opções de visualização múltipla incluem a função de **Duplicar**, que reflete o ecrã do seu computador em todos os dispositivos de visualização ativados, ou **Expandir**, que estende o ecrã do seu computador ao longo de todos os dispositivos de visualização ativados.

### **Detetar e ligar a ecrãs sem Ƭos compatíveis com Miracast (apenas em alguns produtos)**

**X NOTA:** Para saber qual é o seu tipo de monitor (compatível com Miracast ou Intel WiDi), consulte a documentação fornecida com o seu televisor ou dispositivo de visualização secundário.

Para detetar e ligar a ecrãs sem fios compatíveis com Miracast sem sair das suas aplicações atuais, siga os passos abaixo.

Para abrir o Miracast:

**▲** Selecione **Iniciar > Painel de Controlo > Aspeto e Personalização > Ecrã > Ligar a um ecrã externo**.

# **6 Gestão de energia**

**NOTA:** O computador dever ter um botão ou um interruptor para ligar/desligar. O termo *botão para ligar/ desligar* é utilizado ao longo deste manual para designar ambos os tipos de controlos de energia.

# **Encerrar (desligar) o computador**

**CUIDADO:** As informações não guardadas serão perdidas quando o computador encerra.

O comando Encerrar fecha todos os programas abertos, incluindo o sistema operativo e, em seguida, desliga o ecrã e o computador.

Encerre o computador se se verificar qualquer uma das seguintes condições:

- Quando necessitar de substituir a bateria ou de aceder a componentes que se encontram dentro do computador.
- Se estiver a ligar um dispositivo de hardware externo que não se liga a uma porta Universal Serial Bus (USB).
- Quando o computador não for utilizado ou ficar desligado da fonte de alimentação externa durante um longo período de tempo.

Apesar de ser possível encerrar o computador com o botão para ligar/desligar, o procedimento recomendado é utilizar o comando Encerrar do Windows:

- **MOTA:** Se o computador estiver no modo de Suspensão ou em Hibernação, deverá sair da Suspensão ou Hibernação pressionando ligeiramente o botão para ligar/desligar.
	- **1.** Guarde o trabalho e feche todos os programas abertos.
	- **2.** Selecione **Iniciar > Encerrar**.

Se o computador deixar de responder e não for possível utilizar os procedimentos de encerramento anteriores, experimente os seguintes procedimentos de emergência na sequência pela qual são apresentados:

- Prima ctrl+alt+delete. Selecione o ícone **Ligar/Desligar** e, em seguida, selecione **Encerrar**.
- Prima sem soltar o botão para ligar/desligar durante, pelo menos, 5 segundos.
- Desligue o computador da fonte de energia externa.

# **Definir opções de energia**

**CUIDADO:** Existem várias vulnerabilidades bem conhecidas quando o computador está no modo de Suspensão. Para evitar que um utilizador não autorizado aceda aos dados no seu computador, até dados encriptados, a HP recomenda que ative a Hibernação em vez do modo de Suspensão sempre que se afaste do computador. Esta prática é especialmente importante quando viaja com o seu computador.

### **Utilizar estados de poupança de energia**

O modo de Suspensão vem ativado de fábrica. Ao iniciar o modo de Suspensão, as luzes de energia piscam e o ecrã ilumina-se. O trabalho é guardado na memória.

- **CUIDADO:** Para reduzir o risco de possível degradação de áudio e vídeo, perda da funcionalidade de reprodução de áudio e vídeo ou perda de informações, não inicie a Suspensão ao ler ou gravar num disco ou cartão de memória externo.
- **EX NOTA:** Não é possível iniciar ligações de rede ou executar quaisquer funções do computador enquanto o computador estiver no modo de Suspensão.

#### **Iniciar e sair do modo de Suspensão**

Com o computador ligado, pode iniciar o modo de Suspensão de qualquer uma das seguintes formas:

- Prima o botão para ligar/desligar por breves instantes.
- Feche a tampa do ecrã.
- Selecione **Iniciar**, selecione a seta junto ao botão Encerrar e, em seguida, selecione **Suspender**.

Para sair da Suspensão:

- Prima o botão para ligar/desligar por breves instantes.
- Se o ecrã estiver fechado, abra-o.
- Prima uma tecla do teclado.
- Toque ou deslize no Painel Táctil.

Quando o computador sai do modo de Suspensão, as luzes de alimentação acendem-se e o seu trabalho aparece no ecrã onde foi interrompido.

**W NOTA:** Se definiu uma palavra-passe para a reativação, tem de introduzir a palavra-passe do Windows para o computador voltar a apresentar o ecrã.

#### **Iniciar e sair do modo de Hibernação**

O sistema é definido de fábrica para iniciar o modo de Hibernação após um período de inatividade quando utilizar alimentação da bateria ou alimentação externa ou quando a bateria atingir um nível crítico.

As definições de energia e os tempos limite podem ser alterados no Painel de Controlo do Windows.

Para iniciar o modo de Hibernação:

**▲** Selecione **Iniciar**, selecione a seta junto ao botão Encerrar e, em seguida, selecione **Hibernar**.

Para sair do modo de Hibernação:

**▲** Prima o botão para ligar/desligar por breves instantes.

As luzes acendem-se e o seu trabalho é apresentado no ecrã onde estava a trabalhar.

**NOTA:** Caso tenha definido uma palavra-passe necessária para reativação, introduza a palavra-passe do Windows antes que o seu trabalho volte ao ecrã.

#### **Utilizar o indicador de energia e as opções de energia**

O indicador de energia está localizado na área de notificação, na extremidade direita da barra de tarefas. O indicador de energia permite aceder rapidamente às definições de energia e ver a carga restante da bateria.

- Para visualizar a percentagem de carga restante da bateria e o esquema de energia atual, mova o ponteiro sobre o ícone do indicador de energia.
- Para aceder às Opções de energia ou para alterar o esquema de energia, selecione o ícone do indicador de energia e selecione um item da lista.

Diferentes ícones do indicador de energia indicam se o computador está a trabalhar com bateria ou com energia externa. O ícone também apresenta uma mensagem, caso a bateria atinja um nível baixo ou crítico.

#### **DeƬnLr a proteção por palavra-passe na reativação**

Para definir o computador para solicitar uma palavra-passe ao sair do modo de Suspensão ou Hibernação, siga estes passos:

- **1.** Selecione **Iniciar > Painel de Controlo > Sistema e Segurança > Opções de energia**.
- **2.** No painel à esquerda, selecione **Pedir uma palavra-passe na reativação**.
- **3.** Selecione **Alterar definições que estão atualmente indisponíveis.**
- **4.** Selecione **Pedir uma palavra-passe (recomendado)**.
- **W NOTA:** Se for necessário criar uma palavra-passe da conta de utilizador ou alterar a sua palavra-passe da conta de utilizador atual, selecione **Criar ou alterar a palavra-passe da conta de utilizador** e siga as instruções apresentadas no ecrã. Se não necessita criar ou alterar uma palavra-passe, siga para o passo 5.
- **5.** Selecione **Guardar alterações**.

### **Utilizar a energia da bateria**

**AVISO!** Para reduzir potenciais problemas de segurança, utilize apenas a bateria fornecida com o computador, uma bateria de substituição fornecida pela HP ou uma bateria compatível adquirida através da HP.

O computador utilizará a energia da bateria sempre que não estiver ligado a uma fonte de alimentação CA. A duração da bateria varia dependendo das definições de gestão de energia, dos programas instalados no computador, da luminosidade do ecrã, dos dispositivos externos ligados ao computador e de outros fatores. Manter a bateria no computador sempre que este estiver ligado à alimentação CA permite carregar a bateria, além de proteger o trabalho em caso de falha da energia elétrica. Caso o computador tenha uma bateria carregada e esteja ligado à alimentação CA externa, o computador passa automaticamente para alimentação da bateria se o transformador CA for desligado do computador ou ocorrer uma falha de energia.

**MOTA:** Quando desliga a alimentação CA, a luminosidade do ecrã diminui automaticamente para poupar a carga da bateria. Alguns modelos de computador podem alternar entre modelos gráficos para aumentar a duração da bateria.

#### **Utilizar o Teste de Bateria HP**

Para monitorizar o estado da bateria ou se a bateria não tiver capacidade para reter a carga, execute o Teste de Bateria HP no HP Support Assistant. Se o Teste de Bateria HP indicar que a bateria deve ser substituída, contacte o Suporte técnico.

Para executar o Teste de Bateria HP:

**1.** Ligue o transformador ao computador.

- **X NOTA:** O computador tem de estar ligado a alimentação externa para que o Teste de Bateria HP funcione corretamente.
- **2.** Selecione **Iniciar > Todos os programas > Ajuda e Suporte HP > HP Support Assistant**.

 $-011-$ 

Selecione o ícone de ponto de interrogação na barra de tarefas.

**3.** Selecione **Meu PC**, selecione o separador **Diagnóstico e Ferramentas** e, em seguida, selecione **Teste de Bateria HP**.

O Teste de Bateria HP examina a bateria e respetivas células para ver se estão a funcionar corretamente e, em seguida, indica os resultados do exame.

#### **Mostrar a carga restante da bateria**

**▲** Mova o ponteiro sobre o ícone do indicador de energia no ambiente de trabalho do Windows, na área de notificação, na extremidade direita da barra de tarefas.

#### **Maximizar o tempo de descarga da bateria**

O tempo de descarga da bateria varia, dependendo das funcionalidades que utiliza com a energia da bateria. O tempo de descarga máximo reduz gradualmente à medida que a capacidade natural de armazenamento da bateria diminui.

Sugestões para maximizar o tempo de descarga da bateria:

- Diminua a luminosidade do ecrã.
- **·** Selecione a definição **Poupança de energia** em Opções de energia.

#### **Gerir níveis de bateria fraca**

As informações apresentadas nesta secção descrevem os alertas e as respostas do sistema definidos na fábrica. Alguns alertas de bateria fraca e respostas do sistema podem ser alterados na janela Opções de energia. As preferências definidas através das Opções de energia não afetam as luzes.

#### **Identificar níveis de bateria fraca**

Se a bateria for a única fonte de alimentação do computador e atingir um nível baixo ou crítico, ocorre o seguinte comportamento:

● A luz da bateria (apenas em alguns produtos) indica um nível de bateria fraco ou crítico.

 $-$  ou  $-$ 

● O ícone do indicador de energia na área de notificação mostra uma notificação de bateria baixa ou crítica.

Se o computador estiver ligado ou em modo de Suspensão, o computador permanecerá por alguns instantes em Suspensão e será encerrado em seguida, perdendo todo o trabalho não guardado.

#### **Resolver um nível de bateria fraca**

#### **Resolver um nível de bateria fraca quando estiver disponível a energia externa**

**▲** Ligue um dos seguintes dispositivos:

- Transformador
- Dispositivo de expansão ou ancoragem opcional
- Transformador opcional adquirido como acessório à HP

#### **Resolver um nível de bateria fraca quando não estiver disponível uma fonte de energia**

Para resolver um nível de bateria fraca quando não se encontra disponível nenhuma fonte de energia, guarde o trabalho e, em seguida, encerre o computador.

#### **Poupar energia da bateria**

- Selecione definições com baixo consumo de energia através das Opções de energia no Painel de Controlo do Windows.
- Desative as ligações sem fios e de rede local (LAN) e feche as aplicações de modem que não estejam a ser utilizadas.
- Desligue os dispositivos externos não utilizados que não estejam ligados a uma fonte de alimentação externa.
- Pare, desative ou remova quaisquer cartões de memória externos que não estejam a ser utilizados.
- Diminua a luminosidade do ecrã.
- Antes de abandonar o trabalho, inicie o modo de Suspensão ou encerre o computador.

#### **Eliminar baterias**

Quando uma bateria atingir o final da vida útil, não a elimine com os resíduos domésticos. Siga as leis e normas locais da sua área relativamente à eliminação da bateria.

#### **Substituir a bateria**

A(s) bateria(s) deste produto não pode(m) ser facilmente substituída(s) pelos próprios utilizadores. A remoção ou substituição da bateria pode afetar a cobertura da sua garantia. Se a bateria não tiver capacidade para reter a carga, contacte o suporte.

### **Utilizar alimentação CA externa**

- **AVISO!** Não carregue a bateria do computador enquanto estiver a bordo de um avião.
- **AVISO!** Para reduzir potenciais problemas de segurança, utilize exclusivamente o transformador fornecido com o computador, um transformador de substituição fornecido pela HP ou um transformador compatível adquirido à HP.
- **NOTA:** Para obter informações acerca da ligação à alimentação CA, consulte o poster de *Instruções de*  configuração fornecido na caixa do computador.

A alimentação de CA externa é fornecida através de um transformador aprovado ou de um dispositivo de expansão ou ancoragem opcional.

Ligue o computador à alimentação CA externa em qualquer uma das seguintes situações:

- Ao carregar ou calibrar uma bateria
- Quando instalar ou modificar o software do sistema
- Ao gravar informações num CD, DVD ou BD (apenas em alguns produtos)
- Quando executar o Desfragmentador de Disco
- Ao efetuar uma cópia de segurança ou recuperação

Quando ligar o computador à alimentação CA externa, verifica-se o seguinte:

- A bateria começa a carregar.
- Se o computador estiver ligado, o ícone do indicador de energia na área de notificação muda de aspeto.

Quando desliga a alimentação CA externa, verifica-se o seguinte:

- O computador muda para a energia da bateria.
- A luminosidade do ecrã diminui automaticamente para poupar carga da bateria.

### **Testar um transformador**

Teste o transformador se o computador mostrar algum dos seguintes sintomas quando estiver ligado à alimentação CA:

- O computador não liga.
- O ecrã não liga.
- As luzes de energia estão apagadas.

Para testar o transformador:

- **1.** Ligue o transformador ao computador e, em seguida, ligue-o a uma tomada elétrica.
- **2.** Ligue o computador.
	- Se as luzes de alimentação se *acenderem*, o transformador está a funcionar corretamente.
	- Se as luzes de alimentação continuarem *desligadas*, o transformador não está a funcionar e deve ser substituído.

Contacte o suporte técnico para mais informações sobre como obter um transformador de substituição.

# **7 Segurança**

# **Proteger o computador**

As funcionalidades de segurança padrão fornecidas pelo utilitário Computer Setup (Configuração do Computador), não fornecido pelo Windows, podem proteger as definições e os dados pessoais contra diversos tipos de riscos.

- **NOTA:** As soluções de segurança são concebidas para funcionar como fator de desencorajamento. Estes fatores de desencorajamento podem não evitar que um produto seja indevidamente utilizado ou roubado.
- **NOTA:** Antes de enviar o computador para assistência, efetue cópias de segurança e elimine ficheiros confidenciais e, em seguida, remova todas as definições de palavra-passe.
- **NOTA:** Algumas das funcionalidades listadas neste capítulo podem não estar disponíveis no seu computador.
- **NOTA:** O seu computador suporta o Computrace, um serviço de segurança online de controlo e recuperação, disponível em algumas regiões. Se o computador for roubado, o Computrace poderá identificar a sua localização se o utilizador não autorizado aceder à Internet. Tem de adquirir o software e subscrever o serviço para utilizar o Computrace. Para mais informações sobre como encomendar o software Computrace, vá a <http://www.hp.com>.

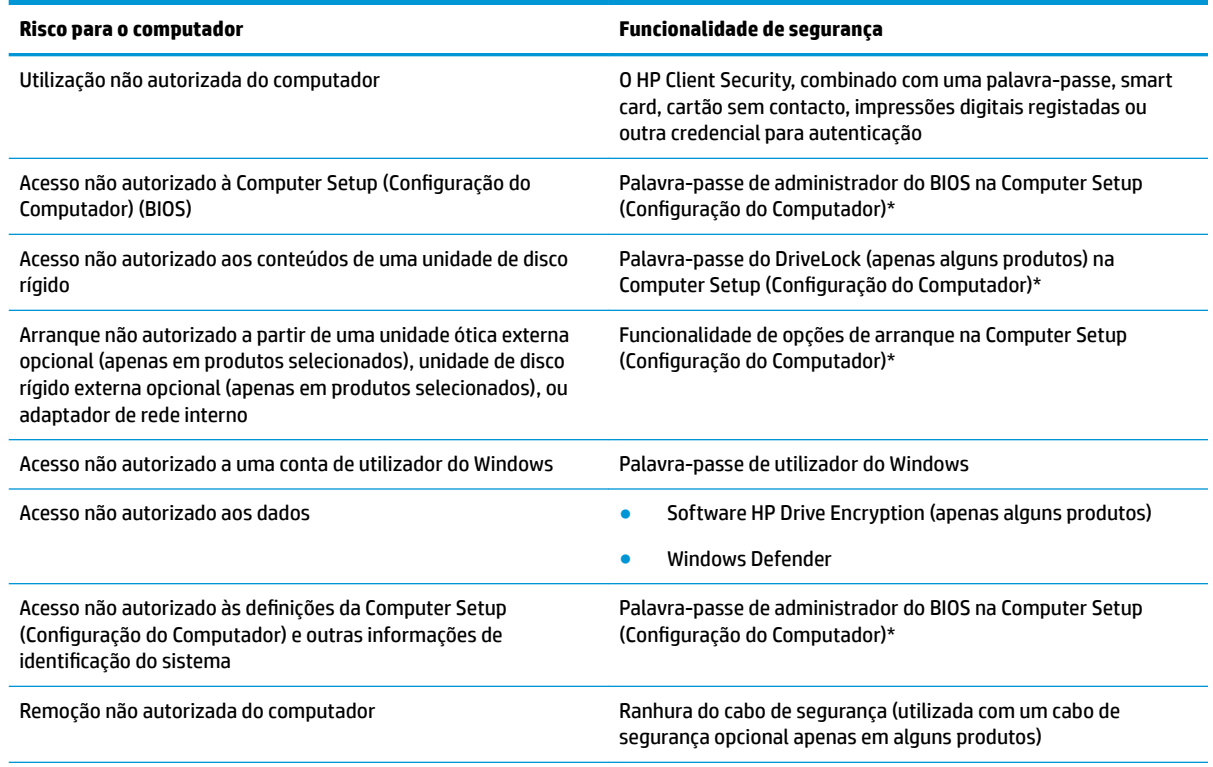

\*Computer Setup (Configura¾o do Computador) é um utilitário pré-instalado, baseado na ROM, que pode ser utilizado mesmo que o sistema operativo não esteja a funcionar ou não seja carregado. Pode utilizar um dispositivo apontador (Painel Táctil, ponteiro ou rato USB) ou o teclado para navegar e fazer seleções na Computer Setup (Configuração do Computador).

**NOTA:** Em tablets sem teclados, pode utilizar o ecrã tátil.

# **Utilizar palavras-passe**

Uma palavra-passe é um grupo de caracteres que o utilizador escolhe para proteger as informações existentes no computador. Podem ser definidos vários tipos de palavra-passe, dependendo de como pretende controlar o acesso às suas informações. As palavras-passe podem ser definidas no Windows ou no utilitário Computer Setup (Configuração do Computador) que está pré-instalado no computador.

- As palavras-passe de administrador do BIOS e do DriveLock são definidas na Computer Setup (Configuração do Computador) e são geridas pelo BIOS do sistema.
- As palavras-passe do Windows são definidas apenas no sistema operativo Windows.
- Caso se esqueça da palavra-passe de utilizador do DriveLock e da palavra-passe principal do DriveLock definidas na Computer Setup (Configuração do Computador), a unidade de disco rígido que se encontra protegida pelas palavras-passe é definitivamente bloqueada e não poderá ser utilizada.

Pode utilizar a mesma palavra-passe para uma funcionalidade da Computer Setup (Configuração do Computador) e para uma funcionalidade de segurança do Windows. Pode também utilizar a mesma palavrapasse para mais do que uma funcionalidade da Computer Setup (Configuração do Computador).

Utilize as seguintes sugestões para criar e guardar palavras-passe:

- Ao criar palavras-passe, siga os requisitos definidos pelo programa.
- Não utilize a mesma palavra-passe para várias aplicações ou Web sites, e não reutilize a sua palavrapasse do Windows para outras aplicações ou Web sites.
- Utilize a funcionalidade Password Manager do HP Client Security para guardar os seus nomes de utilizador para todos os seus Web sites e aplicações. No futuro, caso não se lembre delas pode lê-las com segurança.
- Não quarde as palavras-passe num ficheiro no computador.

As seguintes tabelas apresentam as palavras-passe do Windows e de administrador do BIOS utilizadas com mais frequência e descrevem as respetivas funções.

### **Definir palavras-passe no Windows**

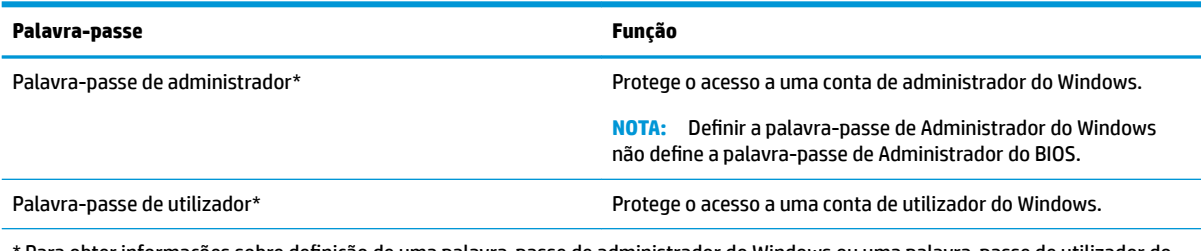

Para obter informações sobre definição de uma palavra-passe de administrador do Windows ou uma palavra-passe de utilizador do Windows, selecione **Iniciar>Todos os programas>Ajuda e Suporte HP>HP Support Assistant**.

### **Definir palavras-passe na Computer Setup (Configuração do Computador)**

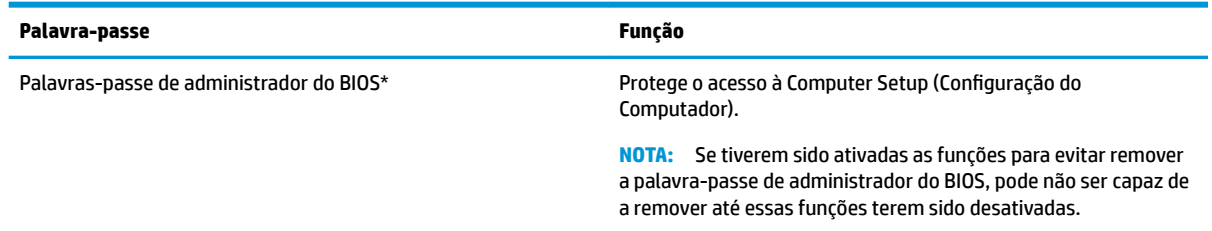

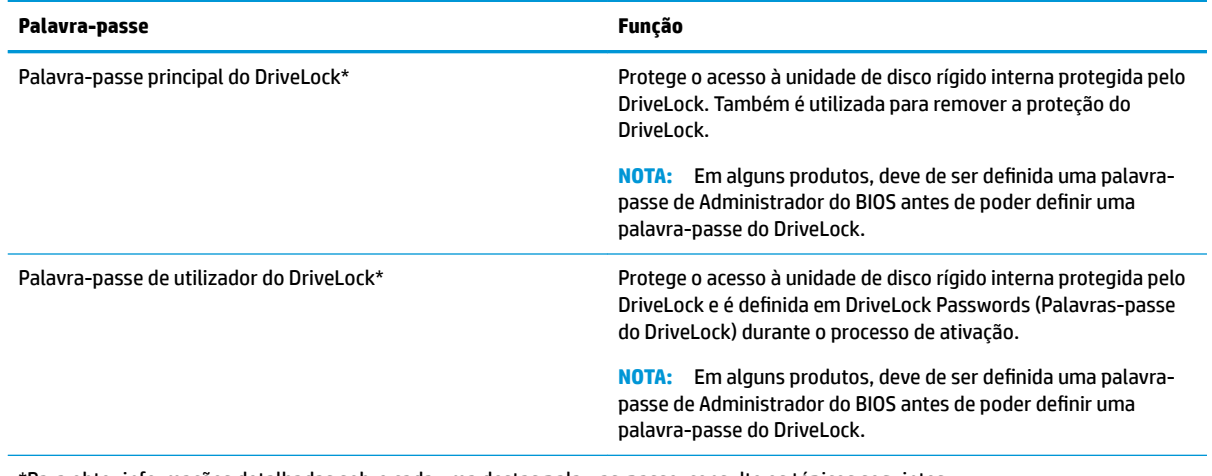

\*Para obter informações detalhadas sobre cada uma destas palavras-passe, consulte os tópicos seguintes.

### **Gerir a palavra-passe de administrador do BIOS**

Para definir, alterar ou eliminar essa palavra-passe, siga os seguintes passos:

#### **Configurar uma palavra-passe de administrador do BIOS**

- 1. Iniciar a Computer Setup (Configuração do Computador).
	- Computadores ou tablets com teclados:
		- **▲** Ligue ou reinicie o computador e, quando aparecer o logótipo da HP, prima f10 para entrar na Computer Setup (Configuração do Computador).
	- Tablets sem teclado:
		- **▲** Desligue o tablet. Prima o botão para ligar/desligar juntamente com o botão para diminuir o volume até o menu Startup (Arranque) ser apresentado e, em seguida, toque em **F10** para entrar na Computer Setup (Configuração do Computador).
- **2.** Selecione **Security (Segurança)**, selecione a **Create BIOS Administrator password (Criar palavra-passe de administrador do BIOS)** e, em seguida, prima enter.
- **3.** Escreva uma palavra-passe, quando solicitado.
- **4.** Quando solicitado, escreva novamente a nova palavra-passe para confirmar.
- **5.** Para guardar as alterações e sair da Computer Setup (Configuração do Computador), selecione **Save (Guardar)** e, em seguida, siga as instruções apresentadas no ecrã.

 $-$  ou  $-$ 

Selecione **Main (Principal)**, selecione **Save Changes and Exit (Guardar alterações e sair)** e, em seguida, prima enter.

As alterações serão ativadas quando o computador for reiniciado.

#### **Alterar a palavra-passe de administrador do BIOS**

- 1. Iniciar a Computer Setup (Configuração do Computador).
	- Computadores ou tablets com teclados:
		- **▲** Ligue ou reinicie o computador e, quando aparecer o logótipo da HP, prima f10 para entrar na Computer Setup (Configuração do Computador).
- Tablets sem teclado:
	- **▲** Desligue o tablet. Prima o botão para ligar/desligar juntamente com o botão para diminuir o volume até o menu Startup (Arranque) ser apresentado e, em seguida, toque em **F10** para entrar na Computer Setup (Configuração do Computador).
- **2.** Selecione **Security (Segurança)**, selecione a **Change BIOS Administrator Password (Alterar a palavrapasse de administrador do BIOS)** e, em seguida, prima enter.
- **3.** Escreva a palavra-passe atual, quando solicitado.
- **4.** Quando solicitado, escreva a sua nova palavra-passe.
- **5.** Quando solicitado, escreva novamente a nova palavra-passe para confirmar.
- **6.** Para guardar as alterações e sair da Computer Setup (Configuração do Computador), selecione **Save (Guardar)** e, em seguida, siga as instruções apresentadas no ecrã.

 $-$  ou  $-$ 

Selecione **Main (Principal)**, selecione **Save Changes and Exit (Guardar alterações e sair)** e, em seguida, prima enter.

As alterações serão ativadas quando o computador for reiniciado.

#### **Eliminar a palavra-passe de administrador do BIOS**

- **1.** Iniciar a Computer Setup (Configuração do Computador).
	- Computadores ou tablets com teclados:
		- **▲** Ligue ou reinicie o computador e, quando aparecer o logótipo da HP, prima f10 para entrar na Computer Setup (Configuração do Computador).
	- Tablets sem teclado:
		- **▲** Desligue o tablet. Prima o botão para ligar/desligar juntamente com o botão para diminuir o volume até o menu Startup (Arranque) ser apresentado e, em seguida, toque em **F10** para entrar na Computer Setup (Configuração do Computador).
- **2.** Selecione **Security (Segurança)**, selecione a **Change BIOS Administrator Password (Alterar a palavrapasse de administrador do BIOS)** e, em seguida, prima enter.
- **3.** Escreva a palavra-passe atual, quando solicitado.
- **4.** Quando for solicitada a nova palavra-passe, deixe o campo em branco e prima enter.
- **5.** Quando for novamente solicitada a nova palavra-passe, deixe o campo em branco e prima enter.
- **6.** Para guardar as alterações e sair da Computer Setup (Configuração do Computador), selecione **Save (Guardar)** e, em seguida, siga as instruções apresentadas no ecrã.

 $-$  ou  $-$ 

Selecione **Main (Principal)**, selecione **Save Changes and Exit (Guardar alterações e sair)** e, em seguida, prima enter.

As alterações serão ativadas quando o computador for reiniciado.

### **Introduzir a palavra-passe de administrador do BIOS**

Quando lhe for solicitada a **BIOS Administrator password (Palavra-passe de administrador do BIOS)**, escreva a sua palavra-passe (utilizando o mesmo tipo de teclas utilizado para definir a palavra-passe) e prima enter. Após duas tentativas de introdução da palavra-passe de administrador do BIOS sem êxito, deve reiniciar o computador e voltar a tentar.

### Gerir uma palavra-passe do DriveLock na Computer Setup (Configuração do **Computador) (apenas alguns produtos)**

**CUIDADO:** Para evitar que uma unidade de disco rígido protegida do DriveLock fique permanentemente inutilizável, grave a palavra-passe de utilizador do DriveLock e a palavra-passe principal do DriveLock num local seguro afastado do computador. Caso se esqueça de ambas as palavras-passe do DriveLock, a unidade de disco rígido será permanentemente bloqueada e já não pode ser utilizada.

A proteção do DriveLock evita o acesso não autorizado a conteúdos de uma unidade de disco rígido. O DriveLock só pode ser aplicado a unidades de disco rígido internas do computador. Após a aplicação da proteção do DriveLock a uma unidade, deve ser introduzida uma palavra-passe para aceder à unidade. A unidade tem de estar inserida no computador ou num replicador de porta avançado para que o acesso à mesma possa ser efetuado por palavras-passe do DriveLock.

Para aplicar a proteção do DriveLock a uma unidade de disco rígido interna, deve ser definida uma palavrapasse de utilizador e uma palavra-passe principal na Computer Setup (Configuração do Computador). Tenha em atenção as seguintes considerações relativas à utilização da proteção do DriveLock:

- Após a aplicação da proteção do DriveLock a uma unidade de disco rígido, a unidade de disco rígido apenas pode ser acedida introduzindo a palavra-passe de utilizador ou a palavra-passe principal.
- O detentor da palavra-passe de utilizador deve ser o utilizador habitual da unidade de disco rígido protegida. O detentor da palavra-passe principal deve ser o administrador do sistema ou o utilizador habitual.
- A palavra-passe de utilizador e a palavra-passe principal podem ser idênticas.
- Apenas pode eliminar uma palavra-passe de utilizador ou a palavra-passe principal removendo a proteção do DriveLock da unidade.
- **MOTA:** Em alguns produtos, deve de ser definida uma palavra-passe de Administrador do BIOS antes de poder aceder às funcionalidades do DriveLock.

### **Configurar uma palavra-passe do DriveLock**

Para configurar uma palavra-passe do DriveLock na Computer Setup (Configuração do Computador), siga estes passos:

- **1.** Iniciar a Computer Setup (Configuração do Computador).
	- Computadores ou tablets com teclados:
		- **1.** Desligue o computador.
		- **2.** Prima o botão para ligar/desligar e, quando aparecer o logótipo da HP, prima f10 para entrar na Computer Setup (Configuração do Computador).
	- Tablets sem teclado:
		- **1.** Desligue o tablet.
		- **2.** Prima o botão para ligar/desligar juntamente com o botão para diminuir o volume até o menu Startup (Arranque) ser apresentado e, em seguida, toque em **F10** para entrar na Computer Setup (Configuração do Computador).
- **2.** Selecione **Security (Segurança)**,selecione **Hard Drive Utilities (Utilitários da unidade de disco rígido)**, selecione **DriveLock** e, em seguida, prima enter.
- **W NOTA:** Em alguns produtos, poderá ser necessário definir uma palavra-passe do DriveLock e introduzir a palavra-passe de administrador do BIOS.
- **3.** Selecione a unidade de disco rígido que pretende proteger e, em seguida, prima enter.
- **4.** Selecione Set DriveLock Master Password (Definir palavra-passe principal do DriveLock) ou Set **DriveLock Password (Definir palavra-passe do DriveLock)** e, em sequida, prima enter.
- **5.** Leia atentamente o aviso.
- **6.** Siga as instruções no ecrã para definir uma palavra-passe do DriveLock.
- **7.** Para sair da Computer Setup (Configuração do Computador), selecione Main (Principal), selecione Save **Changes and Exit (Guardar alterações e sair)** e, em seguida, selecione **Yes (Sim)**.

#### **Ativar o DriveLock (apenas alguns produtos)**

Em alguns produtos, poderá ter de seguir estas instruções para ativar o DriveLock.

- **1.** Iniciar a Computer Setup (Configuração do Computador).
	- Computadores ou tablets com teclados:
		- **1.** Desligue o computador.
		- **2.** Prima o botão para ligar/desligar e, quando aparecer o logótipo da HP, prima f10 para entrar na Computer Setup (Configuração do Computador).
	- Tablets sem teclado:
- **1.** Desligue o tablet.
- **2.** Prima o botão para ligar/desligar juntamente com o botão para diminuir o volume até o menu Startup (Arranque) ser apresentado e, em seguida, toque em **F10** para entrar na Computer Setup (Configuração do Computador).
- **2.** Selecione **Security (Segurança)**, selecione **Hard Drive Utilities (Utilitários da unidade de disco rígido)**, selecione **DriveLock** e, em seguida, prima enter.
- **W** NOTA: Em alguns produtos, poderá ser necessário introduzir a palavra-passe de administrador do BIOS e selecionar Set DriveLock Password (Definir palavra-passe do DriveLock).
- **3.** Selecione a unidade de disco rígido que pretende proteger e, em seguida, prima enter.
- **4.** Siga as instruções apresentadas no ecrã para ativar o DriveLock e introduzir as palavras-passe quando lhe for solicitado.
	- **MOTA:** Em alguns produtos, poderá ser necessário escrever DriveLock. O campo é sensível a maiúsculas e minúsculas.
- **5.** Para sair da Computer Setup (Configuração do Computador), selecione Main (Principal), selecione Save **Changes and Exit (Guardar alterações e sair)** e, em seguida, selecione **Yes (Sim)**.

### **Desativar o DriveLock (apenas alguns produtos)**

- **1.** Iniciar a Computer Setup (Configuração do Computador).
	- Computadores ou tablets com teclados:
		- **1.** Desligue o computador.
		- **2.** Prima o botão para ligar/desligar e, quando aparecer o logótipo da HP, prima f10 para entrar na Computer Setup (Configuração do Computador).
	- Tablets sem teclado:
		- **1.** Desligue o tablet.
		- **2.** Prima o botão para ligar/desligar juntamente com o botão para diminuir o volume até o menu Startup (Arranque) ser apresentado e, em seguida, toque em **F10** para entrar na Computer Setup (Configuração do Computador).
- **2.** Selecione **Security (Segurança)**, selecione **Hard Drive Utilities (Utilitários da unidade de disco rígido)**, selecione **DriveLock** e, em seguida, prima enter.
- **MOTA:** Em alguns produtos, poderá ser necessário introduzir a palavra-passe de administrador do BIOS e selecionar Set DriveLock Password (Definir palavra-passe do DriveLock).
- **3.** Selecione a unidade de disco rígido que pretende gerir e, em seguida, prima enter.
- **4.** Siga as instruções no ecrã para desativar o DriveLock.
- **5.** Para sair da Computer Setup (Configuração do Computador), selecione Main (Principal), selecione Save **Changes and Exit (Guardar alterações e sair)** e, em seguida, selecione **Yes (Sim)**.

### **Introduzir uma palavra-passe do DriveLock (apenas em alguns produtos)**

Certifique-se de que a unidade de disco rígido está inserida no computador (não num dispositivo de ancoragem opcional ou MultiBay externo).

Quando solicitada a **DriveLock Password (Palavra-passe do DriveLock)**, digite a palavra-passe de utilizador ou a palavra-passe principal (utilizando as teclas que utilizou para definir a palavra-passe) e, em seguida, prima enter

Após três tentativas incorretas de introdução da palavra-passe, deve encerrar o computador e tentar novamente.

### **Alterar uma palavra-passe do DriveLock (apenas em alguns produtos)**

Para alterar uma palavra-passe do DriveLock na Computer Setup (Configuração do Computador), siga os seguintes passos:

- **1.** Desligue o computador.
- **2.** Prima o botão para ligar/desligar.
- **3.** Quando for solicitada a **DriveLock Password (Palavra-passe do DriveLock)**, escreva a atual palavrapasse do utilizador ou a palavra-passe principal do DriveLock que está a alterar, prima enter, e, em seguida, prima ou toque em **f10** para aceder à Computer Setup (Configuração do Computador).
- **4.** Selecione **Security (Segurança)**, selecione **Hard Drive Utilities (Utilitários da unidade de disco rígido)**, selecione **DriveLock** e, em seguida, prima enter.
- **NOTA:** Em alguns produtos, poderá ser necessário introduzir a palavra-passe de administrador do BIOS e selecionar Set DriveLock Password (Definir palavra-passe do DriveLock).
- **5.** Selecione a unidade de disco rígido que pretende gerir e, em seguida, prima enter.
- **6.** Selecione para alterar a palavra-passe e, em seguida, siga as instruções apresentadas no ecrã para a introdução de palavras-passe.
	- **NOTA:** A opção **Change DriveLock Master Password (Alterar palavra-passe principal do DriveLock** só é visível se a palavra-passe principal tiver sido fornecida na solicitação de palavra-passe do DriveLock no passo 3.
- **7.** Para sair da Computer Setup (Configura¾o do Computador), selecione **Main (Principal)** > **Save Changes and Exit (Guardar alterações e sair)** e, em seguida, siga as instruções apresentadas no ecrã.

### **Utilizar o software antivírus**

Quando o computador é utilizado para e-mail, funcionamento em rede ou navegar na Internet, o computador fica exposto a vírus informáticos. Estes vírus podem desativar o sistema operativo, as aplicações ou os utilitários ou ainda provocar o funcionamento incorreto dos mesmos.

O software antivírus pode detetar a maior parte dos vírus, eliminá-los e, na maior parte dos casos, reparar danos que possam ter causado. Para garantir a proteção constante contra os vírus mais recentes, é necessário atualizar o software antivírus.

O Windows Defender está pré-instalado no seu computador. Recomendamos-lhe vivamente que continue a utilizar um programa antivírus à sua escolha para proteger completamente o seu computador.

Para mais informações sobre vírus informáticos, aceda ao HP Support Assistant.

# **Utilizar o software de firewall**

As firewalls destinam-se a impedir o acesso não autorizado a um sistema ou rede. Uma firewall pode ser um programa de software que instala no seu computador e/ou rede ou pode ser uma solução de hardware e software.

Existem dois tipos de firewalls a considerar:

- Firewalls baseadas em anfitriões Software que protege apenas o computador onde está instalado.
- Firewalls baseadas em rede Instaladas entre o seu modem DSL ou de cabo e a sua rede doméstica para proteger todos os computadores na rede.

Quando uma firewall é instalada num sistema, todos os dados enviados para e a partir do sistema são monitorizados e comparados com um conjunto de critérios de segurança definidos pelo utilizador. Os dados que não corresponderem a esses critérios são bloqueados.

O seu computador ou equipamento de rede poderá já dispor de uma firewall instalada. Caso contrário, estão disponíveis soluções de software de firewall.

**ET NOTA:** Em algumas situações, a firewall pode bloquear o acesso a jogos na Internet, interferir com a impressora ou partilha de ficheiros numa rede, ou bloquear anexos de mensagens de e-mail autorizados. Para solucionar esse problema temporariamente, desative a firewall, execute a tarefa pretendida e, em seguida, reative a firewall. Para solucionar permanentemente o problema, reconfigure a firewall.

# **Instalar atualizações de segurança críticas**

**CUIDADO:** A Microsoft® envia alertas relativamente a atualizações críticas. Para proteger o computador contra falhas de segurança e vírus informáticos, instale as atualizações críticas da Microsoft assim que receber um alerta.

Pode escolher se as atualizações são instaladas automaticamente. Para alterar as definições, selecione **Iniciar > Painel de Controlo > Sistema e Segurança > Windows Update > Alterar as definições e, em** seguida, siga as instruções apresentadas no ecrã.

# **Utilizar o HP Client Security (apenas em alguns produtos)**

O software HP Client Security encontra-se pré-instalado no seu computador. É possível aceder a este software através do ícone do HP Client Security na extremidade direita da barra de tarefas ou no Painel de Controlo do Windows. Esta ferramenta fornece funcionalidades de segurança que ajudam a impedir o acesso não autorizado ao computador, a redes e a dados críticos. Para obter mais informações, consulte a Ajuda do software HP Client Security.

# **Utilizar o HP Touchpoint Manager (apenas em alguns produtos)**

O HP Touchpoint Manager é uma solução de TI com base na cloud que permite às empresas a gestão e a segurança efetiva dos seus ativos. O HP Touchpoint Manager ajuda a proteger dispositivos contra malware e outros ataques, monitoriza o estado dos dispositivos e permite aos clientes uma redução do tempo despendido na resolução de problemas de dispositivos e de segurança do utilizador final. Os clientes podem transferir e instalar rapidamente o software, que é altamente eficiente em comparação com as soluções internas tradicionais. Para mais informações, consulte <http://www.hptouchpointmanager.com>.

## **Instalar um cabo de segurança opcional (apenas alguns produtos)**

Os cabos de segurança (adquiridos separadamente) foram concebidos para funcionar como fator dissuasor, mas poderão não evitar que o computador seja utilizado indevidamente ou roubado. Para colocar um cabo de segurança no computador, siga as instruções do fabricante do dispositivo.

# **Utilizar o leitor de impressões digitais (apenas em alguns produtos)**

Os leitores de impressões digitais integrados estão disponíveis em alguns modelos. Para utilizar o leitor de impressões digitais, tem de registar as suas impressões digitais no Gestor de Credenciais do HP Client Security. Consulte a Ajuda do software HP Client Security.

Depois de registar as suas impressões digitais no Credential Manager, pode utilizar o Password Manager do HP Client Security para armazenar e preencher os seus nomes de utilizador e palavras-passe em Web sites e aplicações suportadas.

### **Localizar o leitor de impressões digitais**

O leitor de impressões digitais é um pequeno sensor metálico localizado numa das seguintes áreas do seu computador:

- Perto da parte inferior do Painel Táctil
- No lado direito do teclado
- No lado superior direito do ecrã
- No lado esquerdo do ecrã

Dependendo do produto, o leitor de impressões digitais poderá estar orientado na horizontal ou na vertical. Ambas as orientações requerem que passe o dedo na perpendicular em relação ao sensor metálico.

# **8 Manutenção**

É importante efetuar a manutenção regularmente para manter o computador nas condições ideais. Este capítulo explica como utilizar ferramentas, tais como o Desfragmentador de Disco e a Limpeza do Disco. Também fornece instruções para atualizar programas e controladores, passos para limpar o computador e sugestões para viajar com o computador ou expedir o computador.

## **Melhorar o desempenho**

Pode melhorar o desempenho do seu computador ao realizar tarefas de manutenção regulares com ferramentas como o Desfragmentador de Disco e a Limpeza do Disco.

### **Utilizar o Desfragmentador de Disco**

A HP recomenda utilizar o Desfragmentador de Disco para desfragmentar a unidade de disco rígido pelo menos uma vez por mês.

**NOTA:** Não é necessário executar o Desfragmentador de Disco em unidades de estado sólido.

Para executar o Desfragmentador de Disco:

- **1.** Ligue o computador à fonte de alimentação.
- **2.** Selecione **Iniciar > Painel de Controlo > Sistema e Segurança > Ferramentas Administrativas** e depois selecione **Desfragmentar o disco rígido**.
	- **X NOTA:** O Windows inclui a funcionalidade Controlo de Conta de Utilizador para melhorar a segurança do seu computador. Poderá ser pedida permissão ou a palavra-passe para realizar tarefas, tais como instalar aplicações, executar utilitários ou alterar definições do Windows. Consulte a Ajuda e Suporte. Para aceder a Ajuda e Suporte, selecione **Iniciar > Todos os programas > Ajuda e Suporte HP**.

Para obter informações adicionais, aceda à Ajuda do software Desfragmentador de Disco.

### **Utilizar a Limpeza do Disco**

Utilize a Limpeza do Disco para procurar ficheiros desnecessários na unidade de disco rígido que pode eliminar com segurança para libertar espaço em disco e ajudar o computador a funcionar com maior eficiência.

Para executar a Limpeza do Disco:

- **1.** Selecione **Iniciar > Painel de Controlo > Sistema e Segurança > Ferramentas Administrativas** e depois selecione **Libertar espaço em disco**.
- **2.** Siga as instruções apresentadas no ecrã.

### **Utilizar o HP 3D DriveGuard (somente em alguns produtos)**

O HP 3D DriveGuard protege a unidade de disco rígido, parqueando a unidade e interrompendo pedidos de dados caso se verifique qualquer uma das seguintes condições:

- O utilizador deixa cair o computador.
- O utilizador move o computador com o ecrã fechado, enquanto o computador está a funcionar com alimentação da bateria.

Pouco tempo após o fim de um destes eventos, o HP 3D DriveGuard restaura o funcionamento normal da unidade de disco rígido.

**WE NOTA:** Apenas as unidades de disco rígido internas estão protegidas pelo HP 3D DriveGuard. A unidade de disco rígido instalada num dispositivo de ancoragem opcional ou ligado a uma porta USB não está protegida pelo HP 3D DriveGuard.

**EX NOTA:** O HP 3D DriveGuard não é necessário em unidades de estado sólido (SSDs) porque estas não têm quaisquer peças móveis.

Para mais informações, consulte a Ajuda do software HP 3D DriveGuard.

### **Identificar o estado do HP 3D DriveGuard**

A luz da unidade de disco rígido no computador muda de cor para indicar que a unidade no compartimento da unidade de disco rígido principal e/ou a unidade na unidade de disco rígido secundária (somente em alguns produtos) está parqueada. Para determinar se uma unidade está atualmente protegida ou se está parqueada, utilize o ícone no ambiente de trabalho do Windows, na área de notificação, na extremidade direita da barra de tarefas.

## **Atualizar programas e controladores**

A HP recomenda que atualize regularmente os seus programas e controladores. As atualizações podem resolver problemas e trazer novas funcionalidades e opções para o seu computador. Por exemplo, os componentes de gráficos mais antigos podem não funcionar bem com o software de jogos mais recente. Sem os controladores mais recentes, não aproveitará ao máximo o seu equipamento.

Visite <http://www.hp.com/support>para transferir as versões mais recentes de programas e controladores HP. Além disso, pode registar-se para receber notificações automáticas quando forem disponibilizadas novas atualizações.

Se pretender atualizar os programas e controladores, siga estas instruções:

- **1.** Selecione **Iniciar > Todos os programas > Windows Update**.
- **2.** Siga as instruções apresentadas no ecrã.

## **Limpeza do computador**

Utilize os produtos seguintes para limpar o computador de forma segura.

- Cloreto de dimetil benzil amónio, 0,3% de concentração máxima (por exemplo, toalhetes descartáveis, disponíveis em várias marcas)
- Líquido limpa vidros sem álcool
- Solução de água e sabão neutro
- Pano de limpeza de microfibras seco ou pano de camurça (pano sem energia estática e sem oleosidade)
- Panos sem energia estática
- **CUIDADO:** Evite solventes de limpeza fortes que possam danificar de forma permanente o seu computador. Se não tiver a certeza se um produto de limpeza é seguro para o seu computador, verifique os conteúdos do produto a fim de confirmar que não contêm ingredientes como álcool, acetona, cloreto de amónio, cloreto de metileno e hidrocarbonetos.

Materiais fibrosos, como toalhas de papel, podem riscar o computador. Ao longo do tempo, partículas de sujidade e agentes de limpeza podem ficar entranhados nos riscos.

### **Procedimentos de limpeza**

Siga os procedimentos apresentados nesta secção para limpar com segurança o seu computador.

- **AVISO!** Para evitar choques elétricos ou danificar os componentes, não tente limpar o seu computador enquanto este estiver ligado.
	- **1.** Desligue o computador.
	- **2.** Desligue a alimentação CA.
	- **3.** Desligue todos os dispositivos externos com alimentação.
- **CUIDADO:** A fim de evitar danos nos componentes internos, não pulverize agentes ou líquidos de limpeza diretamente sobre qualquer superfície do computador. Os líquidos pulverizados sobre a superfície podem danificar permanentemente os componentes internos.

#### **Limpar o ecrã**

Limpe cuidadosamente o ecrã utilizando um pano macio sem pelos humedecido com um produto de limpeza sem álcool para vidros. Certifique-se que o ecrã está seco antes de fechar o computador.

#### **Limpeza das partes laterais ou superior**

Para limpar as partes laterais ou superior, utilize um pano macio de microfibras ou um pano de camurça humedecido com uma das soluções de limpeza anteriormente indicadas ou utilize um toalhete descartável adequado.

**W NOTA:** Ao limpar a tampa do computador, efetue um movimento circular para ajudar a remover a sujidade e os resíduos.

### **Limpar o Painel Táctil, teclado ou rato (somente em alguns produtos)**

**AVISO!** Para reduzir o risco de choque elétrico ou danos nos componentes internos, não utilize acessórios do aspirador para limpar o teclado. O aspirador pode depositar resíduos domésticos na superfície do teclado.

**CUIDADO:** Para evitar danos nos componentes internos, não permita que caiam líquidos entre as teclas.

- Para limpar o Painel Táctil, o teclado ou o rato, utilize um pano macio de microfibras ou um pano de camurça humedecido com uma das soluções de limpeza anteriormente indicadas ou utilize um toalhete descartável adequado.
- Utilize uma lata de ar comprimido com bocal para impedir que as teclas colem e para remover o pó e partículas existentes no teclado.

# **Viajar com o seu computador ou expedir o computador**

Se tiver de viajar com o computador ou expedir o computador, siga estas sugestões para proteger o equipamento.

- Prepare o computador para uma viagem ou envio:
	- Efetue cópias de segurança das suas informações numa unidade externa.
	- Retire todos os discos e todos os cartões multimédia externos, como cartões de memória.
	- Desligue todos os dispositivos externos e, em seguida, desligue os respetivos cabos.
	- Encerre o computador.
- Leve uma cópia de segurança das informações. Mantenha a cópia de segurança separada do computador.
- Quando viajar de avião, transporte o computador como bagagem de mão; não o despache com o resto da bagagem.
- **CUIDADO:** Evite expor a unidade a campos magnéticos. Entre os dispositivos de segurança com campos magnéticos incluem-se os dispositivos de segurança instalados em aeroportos e os bastões de segurança. As passadeiras rolantes do aeroporto e dispositivos de segurança semelhantes que verificam a bagagem de mão utilizam raios-x em vez de magnetismo e não danificam as unidades de disco rígido.
- Se tencionar utilizar o computador durante o voo, preste atenção aos avisos no avião que indicam quando é permitido utilizar o computador. A permissão para utilização do computador durante o voo só pode ser concedida pela companhia aérea.
- Se for necessário expedir o computador ou uma unidade, utilize uma embalagem protetora adequada e escreva "FRÁGIL" no pacote.
- A utilização de dispositivos sem fios poderá ser restringida em alguns ambientes. Essas restrições poderão aplicar-se a bordo de aviões, em hospitais, perto de explosivos e em locais perigosos. Se não tiver a certeza de quais as normas de utilização aplicáveis a um dispositivo sem fios no seu computador, peça autorização para utilizar o computador antes de ligar o equipamento.
- Se estiver a viajar para o estrangeiro, siga estas sugestões:
	- Consulte os regulamentos alfandegários relativamente aos computadores de cada um dos países ou regiões do seu itinerário.
	- Verifique o cabo de alimentação e os requisitos do transformador relativamente a todos os locais onde pretende utilizar o computador. As configurações de tensão, freguência e ficha variam.

**AVISO!** Para reduzir o risco de choque elétrico, incêndio ou danos no equipamento, não tente ligar o computador com um transformador destinado a aparelhos elétricos.

# **9 Cópia de segurança e recuperação**

O seu computador inclui ferramentas HP e Windows para o ajudar a salvaguardar as suas informações e a restaurá-las, caso seja alguma vez necessário. Estas ferramentas irão ajudá-lo a repor o seu computador em bom estado de funcionamento, tudo com passos simples. Este secção fornece informação acerca dos seguintes processos:

- Criar meios de recuperação e cópias de segurança
- Restaurar e recuperar o seu sistema

# **Criar meios de recuperação e cópias de segurança**

A recuperação após uma falha do sistema é tão completa quanto as suas cópias de segurança mais atuais.

- **1.** Após ter configurado com sucesso o seu computador, crie um meio de Recuperação HP. Este passo cria um DVD do sistema operativo Windows 7 e um DVD de *Recuperação de Controladores*. O DVD do Windows pode ser utilizado para reinstalar o sistema operativo original em casos onde o disco rígido esteja corrompido ou tenha sido substituído. O DVD de *Recuperação de Controladores* instala controladores e aplicações específicos. Consulte Criar suportes de recuperação com o HP Recovery Disc [Creator na página 54](#page-63-0).
- **2.** Utilize ferramentas de Cópia de Segurança e Recuperação Windows para realizar o seguinte:
	- Efetuar cópias de segurança de ficheiros e pastas individuais
	- Efetuar cópias de segurança de toda a unidade de disco rígido (somente em alguns produtos)
	- Criar discos de reparação do sistema (somente em alguns produtos), utilizando a unidade de leitura ótica instalada (somente em alguns produtos) ou uma unidade de leitura ótica externa opcional
	- Criar pontos de restauro do sistema

**NOTA:** Este manual descreve de forma geral as opções de cópias de segurança, restauro e de recuperação. Para obter mais detalhes sobre as ferramentas fornecidas, consulte a Ajuda e Suporte. Para aceder à Ajuda e Suporte, selecione **Iniciar > Ajuda e Suporte**.

**NOTA:** A HP recomenda que imprima os procedimentos de recuperação e os guarde para utilização posterior, em caso de instabilidade do sistema.

Em caso de falha do sistema, pode utilizar os ficheiros de cópia de segurança para restaurar o conteúdo do computador. Consulte [Fazer cópias de segurança das suas informações na página 54](#page-63-0).

### **Orientações**

- Quando criar suportes de recuperação ou efetuar cópias de segurança para discos, utilize qualquer um dos seguintes tipos de discos (adquiridos separadamente): DVD+R, DVD+R DL, DVD-R, DVD-R DL ou DVD ±RW. Os discos a utilizar dependem do tipo de unidade ótica que estiver a utilizar.
- Certifique-se de que o computador está ligado à fonte de alimentação CA antes de iniciar o processo de criação do suporte de recuperação ou o processo de cópia de segurança.

### <span id="page-63-0"></span>**Criar suportes de recuperação com o HP Recovery Disc Creator**

O HP Recovery Disc Creator é um programa de software que oferece um modo alternativo de criar suportes de recuperação. Após configurar com êxito o computador, pode criar suportes de recuperação utilizando o HP Recovery Disc Creator. Este suporte de recuperação permite-lhe voltar a instalar o seu sistema operativo original, bem como selecionar controladores e aplicações se a unidade de disco rígido se tornar corrompida. O HP Recovery Disc Creator pode criar dois tipos de DVD de recuperação:

- DVD do sistema operativo Windows 7 Instala o sistema operativo sem controladores ou aplicações adicionais.
- DVD de *Recuperação de Controladores* Instala apenas controladores e aplicações especÈficos, do mesmo modo que o utilitário HP Software Setup (Configuração de Software HP) instala controladores e aplicações.

#### **Criar suportes de recuperação**

**W NOTA:** O DVD do sistema operativo Windows 7 apenas pode ser criado uma vez. Como tal, a opção para criar esses suportes não estará disponível depois de criar um DVD Windows.

Para criar o DVD Windows:

- **1.** Selecione **Iniciar > Todos os programas > Produtividade e Ferramentas > HP Recovery Disc Creator**.
- **2.** Selecione **disco Windows**.
- **3.** A partir do menu pendente, selecione a unidade para gravar os suportes de recuperação.
- **4.** Clique no botão **Criar** para iniciar o processo de gravação.

Após o DVD do sistema operativo Windows 7 ter sido criado, crie o DVD de *Recuperação de Controladores*:

- **1.** Selecione **Iniciar > Todos os programas > Produtividade e Ferramentas > HP Recovery Disc Creator**.
- **2.** Selecione **disco Controlador**.
- **3.** A partir do menu pendente, selecione a unidade para gravar os suportes de recuperação.
- **4.** Clique no botão **Criar** para iniciar o processo de gravação.

### **Fazer cópias de segurança das suas informações**

Deverá criar um disco de reparação do sistema e uma cópia de segurança após a configuração inicial. À medida que for adicionando novo software e ficheiros de dados, deverá continuar a efetuar cópias de segurança de forma regular para manter cópias de segurança razoavelmente atuais. Também deve criar o suporte de recuperação do sistema Windows (somente em alguns produtos) que pode ser utilizado para iniciar (arrancar) o computador e reparar o sistema operativo numa situação de instabilidade ou falha do sistema. As cópias de segurança iniciais e subseguentes permitem restaurar os dados e as definições, caso ocorra uma falha.

Pode efetuar cópias de segurança das informações para uma unidade de disco rígido externa opcional, uma unidade de rede ou discos.

Tenha em atenção o seguinte quando efetuar cópias de segurança:

- Guarde os ficheiros pessoais na biblioteca Documentos e faça cópias de segurança regulares desses ficheiros.
- Efetue cópias de segurança dos modelos guardados nos diretórios associados.
- Guarde as definições personalizadas apresentadas numa janela, barra de ferramentas ou barra de menu, fazendo uma captura de ecrã das suas definições. A captura de ecrã pode poupar tempo se tiver de repor as suas preferências.
- Quando efetuar cópias de segurança para discos, numere cada um deles após o remover da unidade.
- **<sup>27</sup> NOTA:** Para obter instruções detalhadas sobre os vários tipos de cópias de segurança e pontos de restauro, pesquise estes tópicos na Ajuda e Suporte. Para aceder à Ajuda e Suporte, selecione **Iniciar > Ajuda e Suporte**.

**NOTA:** O Windows inclui a funcionalidade Controlo de Conta de Utilizador para melhorar a segurança do seu computador. Poderá ser pedida permissão ou a palavra-passe para realizar tarefas, tais como instalar aplicações, executar utilitários ou alterar definições do Windows. Consulte a Ajuda e Suporte. Para aceder à Ajuda e Suporte, selecione **Iniciar > Ajuda e Suporte**.

Para criar uma cópia de segurança utilizando o utilitário de Cópia de Segurança e Restauro do Windows:

**MOTA:** O processo de cópia de segurança poderá demorar mais de uma hora, consoante o tamanho do ficheiro e a velocidade do computador.

- **1.** Selecione **Iniciar > Todos os programas > Manutenção > Cópia de Segurança e Restauro**.
- **2.** Siga as instruções apresentadas no ecrã para configurar a cópia de segurança, criar uma imagem do sistema (somente em alguns produtos) ou criar suportes de dados de reparação do sistema (somente em alguns produtos).

## **Efetuar uma recuperação do sistema**

No caso de instabilidade ou falha do sistema, o computador dispõe das seguintes ferramentas para recuperar os seus ficheiros

- Ferramentas de recuperação do Windows: pode utilizar a ferramenta Cópia de Segurança e Restauro do Windows para recuperar informação que tenha copiado anteriormente. Pode também utilizar o utilitário Reparação do Arranque do Windows para resolver problemas que poderão impedir o Windows de iniciar corretamente.
- Ferramentas de recuperação f11 (somente em alguns produtos): pode utilizar as ferramentas de recuperação f11 para recuperar a imagem da unidade de disco rígido original. A imagem inclui o sistema operativo Windows e os programas de software instalados de fábrica.

**X** NOTA: Se não conseguir arrancar (iniciar) o computador e não conseguir utilizar os suportes de dados de reparação do sistema criados previamente (somente em alguns produtos), deve adquirir um suporte de dados com o sistema operativo Windows 7 para reiniciar o computador e reparar o sistema operativo. Para obter informações adicionais, consulte [Utilizar o suporte do sistema operativo Windows 7 na página 57.](#page-66-0)

### **Utilizar as ferramentas de recuperação do Windows**

Utilizando as ferramentas de recuperação do Windows, pode:

- Recuperar ficheiros individuais
- Restaurar o computador para um anterior ponto de restauro de sistema
- Recuperar informação utilizando as ferramentas de recuperação

**NOTA:** Para obter instruções detalhadas sobre os vários tipos de opções de cópias de segurança e de restauro, pesquise estes tópicos na Ajuda e Suporte. Para aceder à Ajuda e Suporte, selecione **Iniciar > Ajuda e Suporte**.

**WIMMET ANOTA:** O Windows inclui a funcionalidade Controlo de Conta de Utilizador para melhorar a segurança do seu computador. Poderá ser pedida permissão ou a palavra-passe para realizar tarefas, tais como instalar aplicações, executar utilitários ou alterar definições do Windows. Consulte a Ajuda e Suporte. Para aceder à Ajuda e Suporte, selecione **Iniciar > Ajuda e Suporte**.

Para recuperar informação da qual efetuou anteriormente uma cópia de segurança:

- **1.** Selecione **Iniciar > Todos os programas > Manutenção > Cópia de Segurança e Restauro**.
- **2.** Siga as instruções apresentadas no ecrã para recuperar as definições do sistema, o seu computador (somente em alguns produtos) ou os seus ficheiros.

Para recuperar informações com a Reparação do Arranque, siga estes passos:

**CUIDADO:** Algumas opções de Reparação do Arranque vão apagar totalmente e reformatar o disco rígido. Todos os ficheiros criados e qualquer software instalado no computador serão removidos permanentemente. Quando a formatação estiver concluída, o processo de recuperação restaura o sistema operativo, bem como os controladores, o software e os utilitários, a partir da cópia de segurança utilizada para a recuperação.

- **1.** Se possível, efetue uma cópia de segurança de todos os seus ficheiros pessoais.
- **2.** Se possível, verifique a presença da partição Windows.

Para verificar a partição do Windows, selecione **Iniciar > Computador**.

- **MOTA:** Se a partição de Windows não estiver listada, necessitará de recuperar o seu sistema operativo e programas utilizando o DVD do sistema operativo Windows 7 e o suporte *Recuperação de Controladores*. Para obter informações adicionais, consulte [Utilizar o suporte do sistema operativo](#page-66-0) [Windows 7 na página 57.](#page-66-0)
- **3.** Se a partição do Windows estiver listada, reinicie o computador e prima f8 antes que o sistema operativo Windows seja carregado.
- **4.** Selecione **Reparação do Arranque**.
- **5.** Siga as instruções apresentadas no ecrã.
- **X NOTA:** Para obter informações adicionais sobre a recuperação de informações com as ferramentas do Windows, selecione **Iniciar > Ajuda e Suporte**.

### **Utilizar ferramentas de recuperação f11 (somente em alguns produtos)**

**CUIDADO:** A utilização de f11 apaga completamente os conteúdos da unidade de disco rígido e volta a formatá-la. Todos os ficheiros que tenha criado e qualquer software que tenha instalado no computador serão removidos permanentemente. A ferramenta de recuperação f11 volta a instalar o sistema operativo e os controladores e programas HP instalados de fábrica. O software que não foi instalado de fábrica terá de ser instalado novamente.

Para recuperar a imagem da unidade de disco rígido original, utilizando f11:

- **1.** Se possível, efetue uma cópia de segurança de todos os seus ficheiros pessoais.
- **2.** Se possível, verifique a presença da partição HP Recovery: clique em **Iniciar**, clique com o botão direito do rato em **Computador**, clique em **Gerir** e, em seguida, em **Gestão do Disco**.
- **X** NOTA: Se a Partição de Recuperação HP não estiver listada, necessitará de recuperar o seu sistema operativo e programas utilizando o suporte de sistema operativo Windows 7 e o suporte *Recuperação de Controladores*. Para obter informações adicionais, consulte [Utilizar o suporte do sistema operativo](#page-66-0) [Windows 7 na página 57.](#page-66-0)
- <span id="page-66-0"></span>**3.** Se a Partição de Recuperação HP for indicada, reinicie o computador e prima f11 antes que o sistema operativo Windows seja carregado.
- **4.** Siga as instruções apresentadas no ecrã.

### **Utilizar o suporte do sistema operativo Windows 7**

Se não conseguir utilizar o suporte de recuperação que criou anteriormente utilizando o HP Recovery Disc Creator (somente em alguns produtos), deve adquirir um DVD do sistema operativo Windows 7 para reiniciar o computador e reparar o sistema operativo.

Para pedir um DVD do sistema operativo Windows 7, visite o Web site da HP. Para assistência nos E.U.A., consulte <http://www.hp.com/support>. Para assistência a nível mundial, consulte [http://welcome.hp.com/](http://welcome.hp.com/country/us/en/wwcontact_us.html) [country/us/en/wwcontact\\_us.html](http://welcome.hp.com/country/us/en/wwcontact_us.html). Também pode encomendar o DVD, ligando para o suporte técnico. Para obter informações de contacto, consulte o folheto *Números de Telefone Internacionais* fornecido com o computador.

**CUIDADO:** A utilização de um DVD do sistema operativo Windows 7 apaga completamente o conteúdo da unidade de disco rígido e volta a formatá-la. Todos os ficheiros que tenha criado e qualquer software que tenha instalado no computador serão removidos permanentemente. Quando a formatação estiver concluída, o processo de recuperação ajuda-o a restaurar o sistema operativo, bem como controladores, software e utilitários.

Para iniciar a recuperação com um DVD do sistema operativo Windows 7:

### **NOTA:** Este processo demora alguns minutos.

- **1.** Se possível, efetue uma cópia de segurança de todos os seus ficheiros pessoais.
- **2.** Reinicie o computador e introduza o DVD do sistema operativo Windows 7 na unidade ótica antes que o sistema operativo Windows seja carregado.
- **3.** Quando solicitado, prima qualquer tecla do teclado.
- **4.** Siga as instruções apresentadas no ecrã.
- **5.** Clique em **Seguinte**.
- **6.** Selecione **Reparar o seu computador**.
- **7.** Siga as instruções apresentadas no ecrã.

Depois de a reparação estar concluída:

- **1.** Ejete o DVD do sistema operativo Windows 7 e, em seguida, insira o disco *Recuperação de Controladores*
- **2.** Primeiro, instale os Controladores de Ativação de Hardware e, em seguida, instale as Aplicações Recomendadas.

# <span id="page-67-0"></span>**10 Computer Setup (Configuração do Computador) (BIOS), TPM e HP Sure Start**

# **Utilizar a Computer Setup (Configuração do Computador)**

A Computer Setup (Configuração do Computador) ou o BIOS (Basic Input/Output System - Sistema de Entrada/ Saída Básico), controla a comunicação entre todos os dispositivos de entrada e saída no sistema (como unidades de disco, ecrã, teclado, rato e impressora). A Computer Setup (Configuração do Computador) inclui definições para os tipos de dispositivos instalados, a sequência de arranque do computador, e para a quantidade de memória expandida e de sistema.

**MOTA:** Tenha muito cuidado ao efetuar alterações na Computer Setup (Configuração do Computador). Os erros podem impedir o computador de funcionar corretamente.

### **Iniciar a Computer Setup (Configuração do Computador)**

**X NOTA:** Um teclado externo ou um rato ligado a uma porta USB só pode ser utilizado com a Computer Setup (Configura¾o do Computador) se o suporte para USB Legacy estiver ativado.

Para iniciar a Computer Setup (Configuração do Computador), siga estes passos:

- Inicie a Computer Setup (Configuração do Computador).
	- Computadores ou tablets com teclado:
		- **▲** Ligue ou reinicie o computador e, quando surgir o logótipo HP, prima F10 para entrar na Computer Setup (Configuração do Computador).
	- Tablets sem teclado:
		- **▲** Desligue o tablet. Prima o botão para ligar/desligar em combinação com o botão para diminuir o volume até o menu Startup (Arranque) ser apresentado e, em seguida, toque em **F10** para entrar na Computer Setup (Configuração do Computador).

### **Navegar e selecionar na Computer Setup (Configuração do Computador)**

Para selecionar um menu ou um item do menu, utilize a tecla Tab e as teclas de seta e, em seguida, prima enter ou utilize um dispositivo apontador para selecionar o item.

**W NOTA:** Em tablets sem teclado, pode utilizar o dedo para efetuar seleções.

- Para deslocar para cima e para baixo, selecione a seta para cima ou para baixo no canto superior direito do ecrã ou utilize a seta para cima ou para baixo no teclado.
- Para fechar caixas de diálogo abertas e regressar ao ecrã principal da Computer Setup (Configuração do Computador), prima esc e, em seguida, siga as instruções apresentadas no ecrã.

Para sair da Computer Setup (Configuração do Computador), escolha um dos seguintes métodos:

Para sair dos menus da Computer Setup (Configuração do Computador) sem guardar as suas alterações:

Selecione o ícone **Exit (Sair)** no canto inferior direito do ecrã e, em seguida, siga as instruções apresentadas no ecrã.

 $-$  ou  $-$ 

Selecione **Main (Principal)**, selecione **Ignore Changes and Exit (Ignorar alterações e sair)** e, em seguida, prima enter.

Para guardar as suas alterações e sair dos menus da Computer Setup (Configuração do Computador):

Selecione no ícone **Save (Guardar)** no canto inferior direito do ecrã e, em seguida, siga as instruções apresentadas no ecrã.

 $-$  ou  $-$ 

Selecione **Main (Principal)**, selecione **Save Changes and Exit (Guardar alterações e sair)** e, em seguida, prima enter.

As alterações serão ativadas quando o computador for reiniciado.

### **Restaurar predefinições na Computer Setup (Configuração do Computador)**

**MOTA:** A reposição das predefinições não alterará o modo de unidade de disco rígido.

Para repor todas as predefinições da Computer Setup (Configuração do Computador) para os valores que foram definidos de fábrica, siga estes passos:

- 1. Inicie a Computer Setup (Configuração do Computador). Consulte Iniciar a Computer Setup (Configuração [do Computador\) na página 58](#page-67-0).
- **2.** Selecione **Main (Principal)** e, em seguida, selecione **Apply Factory Defaults and Exit (Aplicar**  predefinições de fábrica e sair).
- **MOTA:** Em alguns produtos, as seleções podem apresentar **Restaurar predefinições** em vez de **Aplicar** predefinições de fábrica e sair.
- **3.** Siga as instruções apresentadas no ecrã.
- **4.** Para guardar as suas alterações e sair, selecione o ícone **Save (Guardar)** no canto inferior direito do ecrã e, em seguida, siga as instruções apresentadas no ecrã.

 $-$  ou  $-$ 

Selecione **Main (Principal)**, selecione **Save Changes and Exit (Guardar alterações e sair)** e, em seguida, prima enter.

As alterações serão ativadas quando o computador for reiniciado.

**MOTA:** As definições da palavra-passe e de segurança não são alteradas quando forem restauradas as definições de fábrica.

### **Atualizar o BIOS**

As versões atualizadas do BIOS podem estar disponíveis no Web site da HP.

A maioria das atualizações do BIOS no Web site da HP estão compactadas em ficheiros comprimidos denominados *SoftPaqs*.

Alguns pacotes de transferência contêm um ficheiro denominado Readme.txt, que inclui informações acerca da instalação e da resolução de problemas do ficheiro.

#### **Determinar a versão do BIOS**

Para decidir se é necessário atualizar a Computer Setup (Configuração do Computador) (BIOS), comece por determinar a versão do BIOS no seu computador.

As informações da versão do BIOS (também conhecidas como *data da ROM* e *BIOS do sistema*) podem ser acedidas premindo Fn+Esc (se já estiver no Windows) ou utilizando a Computer Setup (Configuração do Computador).

- 1. Inicie a Computer Setup (Configuração do Computador). Consulte Iniciar a Computer Setup (Configuração [do Computador\) na página 58](#page-67-0).
- **2.** Selecione **Main (Principal)** e, em seguida, selecione **System Information (Informações do Sistema)**.
- **3.** Para sair da Computer Setup (Configuração do Computador) sem guardar as suas alterações, selecione o ícone **Exit (Sair)** no canto inferior direito do ecrã e, em seguida, siga as instruções apresentadas no ecrã.

 $-$  ou  $-$ 

Selecione **Main (Principal)**, selecione **Ignore Changes and Exit (Ignorar alterações e sair)** e, em seguida, prima enter.

Para procurar versões do BIOS mais recentes, consulte Transferir uma atualização do BIOS na página 60.

#### **Transferir uma atualização do BIOS**

**CUIDADO:** Para reduzir o risco de danos no computador ou uma instalação sem êxito, transfira e instale atualizações do BIOS apenas quando o computador estiver ligado a uma alimentação externa fiável com o transformador. Não transfira nem instale atualizações do BIOS com o computador com alimentação da bateria, ancorado num dispositivo de ancoragem opcional ou ligado a uma fonte de alimentação opcional. Durante a transferência e instalação, siga estas instruções:

Não interrompa o fornecimento de energia ao computador desligando o cabo de alimentação da tomada CA.

Não encerre o computador nem inicie o modo de suspensão.

Não insira, remova, ligue ou desligue qualquer dispositivo, cabo ou fio.

- **1.** Aceda à Ajuda e Suporte, selecionando **Iniciar > Todos os programas > Ajuda e Suporte HP > HP Support Assistant**.
- **2.** Selecione as atualizações.
- **3.** Siga as instruções apresentadas no ecrã.
- **4.** Na área de transferência, siga estes passos:
	- **a.** Jdentifique a atualização do BIOS mais recente e compare-a com a versão atualmente instalada no computador. Anote a data, o nome ou outro identificador. Pode necessitar destas informações para localizar a atualização posteriormente, após ter sido transferida para a unidade de disco rígido.
	- **b.** Siga as instruções apresentadas no ecrã para transferir a sua seleção para o disco rígido.

Anote o caminho da localização na unidade de disco rígido para onde a atualização do BIOS será transferida. Deverá aceder a este caminho para instalar a atualização.

**NOTA:** Se ligar o computador a uma rede, consulte o administrador da rede antes de instalar qualquer atualização de software, especialmente atualizações do BIOS do sistema.

Os procedimentos de instalação do BIOS variam. Siga as instruções apresentadas no ecrã após concluída a transferência. Se não forem apresentadas instruções, siga estes passos:

- **1.** Selecione **Iniciar > Computador**.
- **2.** Selecione a designação da unidade de disco rígido. A designação da unidade de disco rígido é geralmente Disco Local (C:).
- **3.** Utilizando o caminho da unidade de disco rígido anotado anteriormente, abra a pasta que contém a atualização.
- **4.** Clique duas vezes no ficheiro com a extensão .exe (por exemplo, *nomedoficheiro.*exe).

A instalação do BIOS é iniciada.

**5.** Conclua a instalação, seguindo as instruções apresentadas no ecrã.

**NOTA:** Depois de uma mensagem no ecrã indicar uma instalação com êxito, pode eliminar o ficheiro da transferência do disco rígido.

### **Alterar a sequência de arranque utilizando o comando F9**

Para selecionar dinamicamente um dispositivo de arranque para a sequência de arranque atual, siga estes passos:

- **1.** Aceda ao menu Boot Device Options (Opções de Dispositivo de Arranque):
	- Computadores ou tablets com teclado:
		- **▲** Ligue ou reinicie o computador e, quando surgir o logótipo HP, prima F9 para aceder ao menu Boot Device Options (Opções de Dispositivo de Arranque).
	- Tablets sem teclado:
		- **▲** Desligue o tablet. Prima o botão para ligar/desligar em combinação com o botão para diminuir o volume até o menu Startup (Arranque) ser apresentado e, em seguida, toque em **F9** para aceder ao menu Boot Device Options (Opções de Dispositivo de Arranque).
- **2.** Selecione um dispositivo de arranque e, em seguida, prima enter.

# **Definições do BIOS do TPM (apenas em alguns produtos)**

**IMPORTANTE:** Antes de ativar a funcionalidade do Trusted Platform Module (TPM) neste sistema, deve assegurar-se de que a finalidade da utilização do TPM está em conformidade com as leis, regulamentos e políticas locais relevantes e que devem ser obtidas aprovações ou licenças, se aplicável. Para quaisquer problemas de conformidade resultantes do funcionamento/utilização do TPM que violem os requisitos acima mencionados, deverá suportar todas as responsabilidades exclusiva e integralmente. A HP não será responsável por quaisquer obrigações relacionadas.

O TPM fornece segurança adicional para o seu computador. Pode alterar as definições do TPM na Computer Setup (Configuração do Computador) (BIOS).

**MOTA:** Se alterar a definição do TPM para Hidden (Oculto), o TPM não é visível no sistema operativo.

Para aceder às definições do TPM na Computer Setup (Configuração do Computador):

- 1. Inicie a Computer Setup (Configuração do Computador). Consulte Iniciar a Computer Setup (Configuração [do Computador\) na página 58](#page-67-0).
- **2.** Selecione **Security (Segurança)**, selecione **TPM Embedded Security (Segurança TPM incorporada)** e, em seguida, siga as instruções apresentadas no ecrã.

# **Utilizar o HP Sure Start (apenas em alguns produtos)**

Alguns modelos de computador estão configurados com o HP Sure Start, uma tecnologia que monitoriza o BIOS do seu computador para detetar ataques ou corrupção. Se o BIOS ficar danificado ou for alvo de ataque, o HP Sure Start restaura automaticamente o BIOS para o seu respetivo estado anterior seguro, sem a intervenção do utilizador.

O HP Sure Start já está configurado e ativado para que a maioria dos utilizadores possa utilizar a configuração predefinida do HP Sure Start. A configuração predefinida pode ser personalizada por utilizadores avançados.

Para ter acesso à documentação recente do HP Sure Start, aceda a [http://www.hp.com/support.](http://www.hp.com/support) Selecione **Encontre seu produto** e, em seguida, siga as instruções no ecrã.
# <span id="page-72-0"></span>**11 Utilizar o HP PC Hardware Diagnostics (UEFI)**

O HP PC Hardware Diagnostics é uma interface do tipo Unified Extensible Firmware Interface (UEFI) que lhe permite executar testes de diagnóstico para determinar se o hardware do computador está a funcionar corretamente. A ferramenta é executada fora do sistema operativo para isolar avarias de hardware de problemas que são causados pelo sistema operativo ou por outros componentes de software.

Quando o HP PC Hardware Diagnostics (UEFI) deteta uma falha que requer a substituição de hardware, é gerado um código de ID da Falha de 24 dígitos. O código de ID pode então ser fornecido ao suporte técnico para ajudar a determinar como corrigir o problema.

**X NOTA:** Para iniciar o diagnóstico num computador conversível, o seu computador deve estar no modo de notebook e deve utilizar o teclado ligado.

Para iniciar o HP PC Hardware Diagnostics (UEFI), siga estes passos:

- **1.** Ligue ou reinicie o computador e prima rapidamente esc.
- **2.** Prima f2.

O BIOS procura as ferramentas de diagnóstico em três locais, pela seguinte ordem:

- **a.** Ligado à unidade USB
- **MOTA:** Para transferir a ferramenta HP PC Hardware Diagnostics (UEFI) para uma unidade USB, consulte Transferir a ferramenta HP PC Hardware Diagnostics (UEFI) para um dispositivo USB na página 63.
- **b.** Unidade de disco rígido
- **c.** BIOS
- **3.** Quando a ferramenta de diagnóstico abrir, clique no tipo de teste de diagnóstico que deseja executar e, em seguida, siga as instruções apresentadas no ecrã.

**W** NOTA: Se necessitar de parar um teste de diagnóstico, prima esc.

## **Transferir a ferramenta HP PC Hardware Diagnostics (UEFI) para um dispositivo USB**

**WE NOTA:** As instruções de transferência do HP PC Hardware Diagnostics (UEFI) são fornecidas apenas em inglês e tem de utilizar um computador Windows para transferir e criar o ambiente de suporte HP UEFI, porque apenas são oferecidos ficheiros .exe.

Existem duas opções para transferir a ferramenta HP PC Hardware Diagnostics para um dispositivo USB.

#### **Transferir a versão mais recente do UEFI**

- **1.** Visite [http://www.hp.com/go/techcenter/pcdiags.](http://www.hp.com/go/techcenter/pcdiags) É apresentada a página inicial do HP PC Diagnostics.
- **2.** Na secção HP PC Hardware Diagnostics, selecione a hiperligação **Download (Transferir)** e, em seguida, selecione **Run (Executar)**.

#### **Transferir qualquer versão do UEFI para um produto específico**

- **1.** Visite [http://www.hp.com/support.](http://www.hp.com/support)
- **2.** Selecione **Obter software e drivers**.
- **3.** Introduza o nome ou número do produto.

 $-$  ou  $-$ 

Selecione **Identificar agora** para que a HP detete automaticamente o seu produto.

- **4.** Selecione o seu computador e, em seguida, selecione o seu sistema operativo.
- **5.** Na secção **Diagnostic** (Diagnóstico), siga as instruções apresentadas no ecrã para selecionar e transferir a versão do UEFI pretendida.

# <span id="page-74-0"></span>**12 Especificações**

## **Potência de entrada**

As informações sobre energia fornecidas nesta secção podem ser úteis, caso tencione levar o computador para o estrangeiro.

O computador funciona com corrente contínua, que poderá ser fornecida por uma fonte de corrente alternada (CA) ou de corrente contínua (CC). A fonte de alimentação CA tem de fornecer uma tensão de 100 a 240 V, 50 a 60 Hz. Embora o computador possa ser ligado a uma fonte de corrente contínua independente, só deve ser alimentado através de um transformador CA ou de uma fonte de corrente contínua fornecidos e aprovados pela HP para utilização com o computador.

O computador pode funcionar com alimentação CC dentro das seguintes especificações.

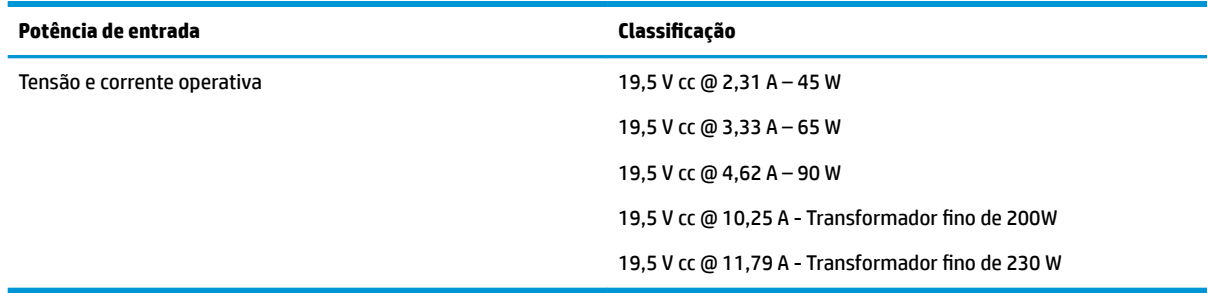

**MOTA:** Este equipamento foi concebido para sistemas de alimentação TI na Noruega, com uma tensão fase a fase não superior a 240 V rms.

**NOTA:** A voltagem e a corrente de funcionamento do computador podem ser encontradas na etiqueta de regulamentação do sistema.

## **Ambiente operativo**

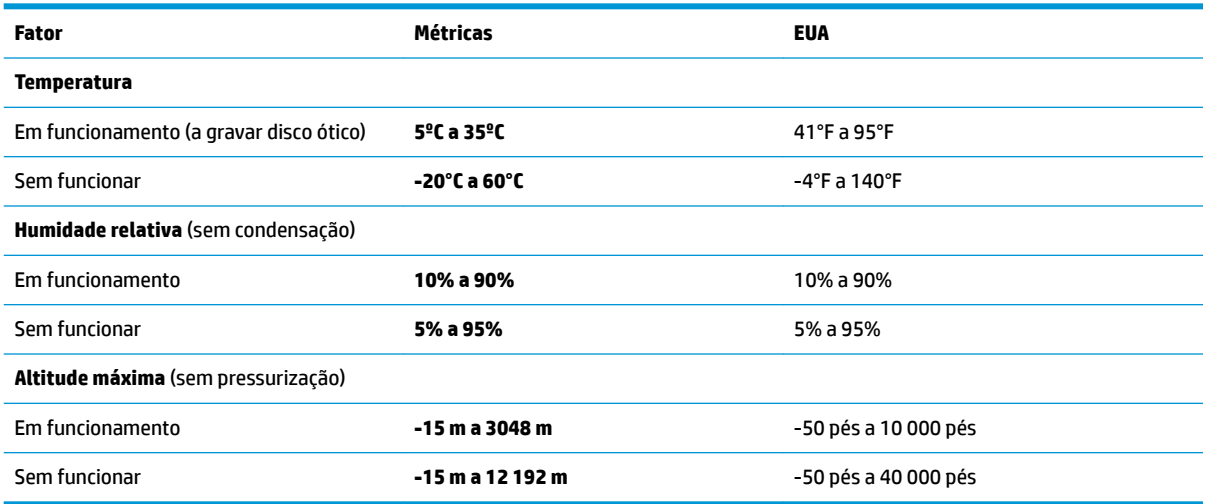

# <span id="page-75-0"></span>**13 Descarga eletrostática**

A descarga eletrostática é a libertação de eletricidade estática quando dois objetos entram em contacto por exemplo, o choque que recebe quando caminha em cima de um tapete e toca numa maçaneta de porta de metal.

Uma descarga de eletricidade estática por meio dos dedos ou de outros condutores eletrostáticos pode danificar os componentes eletrónicos.

Para evitar danos no computador, numa unidade ou perda de informações, devem ser tomadas as seguintes precauções:

- Se as instruções de remoção ou instalação indicarem que deve desligar o computador, faça-o depois de se certificar de que está devidamente ligado à terra.
- Mantenha os componentes nos recipientes de proteção contra eletricidade estática até estar pronto para instalá-los.
- Evite tocar nos pinos, condutores e circuitos. Manuseie componentes eletrónicos o menos possível.
- Utilize ferramentas não magnéticas.
- Antes de manusear componentes, descarregue a eletricidade estática tocando numa superfície metálica não pintada.
- Se remover um componente, coloque-o num recipiente com proteção eletrostática.

# <span id="page-76-0"></span>**14 Acessibilidade**

A HP cria, produz e comercializa produtos e serviços que podem ser utilizados por todos, incluindo pessoas com deficiência, de forma autónoma ou com dispositivos de assistência adequados.

# **Tecnologias de assistência suportadas**

Os produtos HP suportam diversas tecnologias de assistência com sistema operativo e podem ser configurados para funcionarem com tecnologias de assistência adicionais. Utilize a funcionalidade de Procura do seu dispositivo para procurar mais informações sobre as funcionalidades de assistência.

**MOTA:** Para informações adicionais sobre um produto de tecnologia de assistência específico, contacte o suporte.

## **Obter assistência para acessibilidade**

Estamos constantemente a otimizar a acessibilidade dos nossos produtos e serviços e valorizamos a opinião dos nossos clientes. Se tiver algum problema com um produto ou quiser partilhar connosco as funcionalidades de acessibilidade que considera úteis, contacte-nos através do telefone +1 (888) 259-5707 de segunda a sexta-feira entre as 6h e as 21h, Hora das Regiões Montanhosas dos Estados Unidos. Se for surdo ou tiver dificuldades de audição e utilizar o TRS/VRS/WebCapTel, contacte-nos se precisar de suporte técnico ou se tiver questões sobre acessibilidade através do telefone +1 (877) 656-7058, de segunda a sextafeira entre as 6h e as 21h, Hora das Regiões Montanhosas dos Estados Unidos.

**WE NOTA:** Suporte apenas em inglês.

# **Índice Remissivo**

### **A**

aberturas de ventilação, identificar [5](#page-14-0), [15](#page-24-0) acessibilidade [67](#page-76-0) Adaptador CA, testar [37](#page-46-0) alimentação bateria [33](#page-42-0) opções [31](#page-40-0) poupar [35](#page-44-0) alimentação CA externa, utilizar [36](#page-45-0) altifalantes ligar [27](#page-36-0) ambiente operativo [65](#page-74-0) antenas sem fios, identificar [6](#page-15-0) antenas WLAN, identificar [6](#page-15-0) antenas WWAN, identificar [6](#page-15-0) atualizações críticas, software [47](#page-56-0) atualizar programas e controladores [50](#page-59-0) auriculares, ligar [28](#page-37-0) auscultadores, ligar [27](#page-36-0)

### **B**

bateria descarga [34](#page-43-0) eliminar [35](#page-44-0) mostrar a carga restante [34](#page-43-0) níveis de bateria fraca [34](#page-43-0) poupar energia [35](#page-44-0) substituir [35](#page-44-0) BIOS atualizar [59](#page-68-0) determinar versão [60](#page-69-0) transferir uma atualização [60](#page-69-0) botão de comunicação sem fios [19](#page-28-0) botão para ligar/desligar [10](#page-19-0), [31](#page-40-0) botões alimentação [10,](#page-19-0) [31](#page-40-0) Painel Táctil direito [7](#page-16-0) Painel Táctil esquerdo [7](#page-16-0) pointing stick direito [7](#page-16-0) pointing stick esquerdo [7](#page-16-0)

### **C**

câmara Web [6](#page-15-0) utilizar [27](#page-36-0) câmara Web, identificar [6](#page-15-0) Carregamento USB 3.0 (alimentado), identificar [5](#page-14-0) cartão de memória [32](#page-41-0) Cartão SIM inserir [17](#page-26-0) componentes ecrã [6](#page-15-0) lado direito [4](#page-13-0) lado esquerdo [5](#page-14-0) parte frontal [15](#page-24-0) parte inferior [15](#page-24-0) parte superior [7](#page-16-0) Computer Setup (Configuração do Computador) BIOS administrator password (Palavra-passe de administrador BIOS) [40](#page-49-0) navegar e selecionar [58](#page-67-0) palavra-passe do DriveLock [42](#page-51-0) restaurar definições de fábrica [59](#page-68-0) conector, alimentação [5](#page-14-0) conector de alimentação, identificar [5](#page-14-0) conector de ancoragem, identificar [4](#page-13-0) conetor de ancoragem, identificar [15](#page-24-0) controlos sem fios botão [19](#page-28-0) sistema operativo [19](#page-28-0) Cópia de Segurança e Restauro [55](#page-64-0) cópias de segurança criar [54](#page-63-0) recuperar [55](#page-64-0) cuidar do computador [50](#page-59-0)

### **D**

definições de som, utilizar [28](#page-37-0) Definições de TPM [61](#page-70-0)

definir a proteção por palavra-passe na reativação [33](#page-42-0) definir opções de energia [31](#page-40-0) descarga electrostática [66](#page-75-0) desligar o computador [31](#page-40-0) DisplayPort Dual-Mode, identificar [4](#page-13-0) Dispositivo Bluetooth [19,](#page-28-0) [22](#page-31-0) dispositivos de alta definição, ligar [30](#page-39-0) dispositivo WLAN [17](#page-26-0) dispositivo WWAN [21](#page-30-0) Dispositivo WWAN [19](#page-28-0) DriveLock ativar [43](#page-52-0) desativar [44](#page-53-0) DVD de Recuperação de Controlador, criar [54](#page-63-0) utilizar para restauro [57](#page-66-0) DVD do sistema operativo Windows 7 criar [54](#page-63-0) utilizar para restauro [57](#page-66-0)

## **E**

encerrar [31](#page-40-0) energia da bateria [33](#page-42-0) estados de poupança de energia [31](#page-40-0) Etiqueta da WLAN [17](#page-26-0) etiqueta de certificação da comunicação sem fios [17](#page-26-0) Etiqueta do Bluetooth [17](#page-26-0) etiquetas Bluetooth [17](#page-26-0) certificação da comunicação sem fios [17](#page-26-0) número de série [16](#page-25-0) regulamentação [17](#page-26-0) serviço [16](#page-25-0) WLAN [17](#page-26-0) etiquetas de serviço, localizar [16](#page-25-0) expedir o computador [52](#page-61-0)

### **F**

ferramentas de cópia de segurança [53](#page-62-0)

Ferramentas de recuperação [53](#page-62-0) ferramentas de recuperação, Windows [55](#page-64-0)

#### **G**

gesto de deslocamento com dois dedos no Painel Táctil [26](#page-35-0) gesto de zoom com aproximação de dois dedos do Painel Táctil e ecrã tátil [25](#page-34-0) gesto do Painel Táctil de tocar com dois dedos [26](#page-35-0) gestos de tocar do Painel Táctil e ecrã tátil [25](#page-34-0) Gestos do Painel Táctil deslocamento com dois dedos [26](#page-35-0) tocar com dois dedos [26](#page-35-0) gestos do Painel Táctil e ecrã tátil tocar [25](#page-34-0) zoom com aproximação de dois dedos [25](#page-34-0) GPS [22](#page-31-0)

#### **H**

Hibernação iniciar [32](#page-41-0) sair [32](#page-41-0) HP 3D DriveGuard [50](#page-59-0) HP Client Security [47](#page-56-0) HP Mobile Connect [22](#page-31-0) HP PC Hardware Diagnostics (UEFI) utilizar [63](#page-72-0) HP Recovery Disc Creator, usar [54](#page-63-0) HP Touchpoint Manager [47](#page-56-0)

#### **I**

imagem do ecrã, alternar [14](#page-23-0) informações de regulamentação etiqueta de regulamentação [17](#page-26-0) etiquetas de certificação da comunicação sem fios [17](#page-26-0) interruptor, alimentação [31](#page-40-0) Interruptor de alimentação [31](#page-40-0)

#### **L**

leitor de cartões de memória, identificar [4](#page-13-0) leitor de impressões digitais [47](#page-56-0) leitor de impressões digitais, identificar [11](#page-20-0)

ligação a uma WLAN empresarial [21](#page-30-0) ligação a uma WLAN pública [21](#page-30-0) ligar-se a uma WLAN [21](#page-30-0) limpeza do computador [50](#page-59-0) localizar informações hardware [3](#page-12-0) software [3](#page-12-0) luz da bateria [16](#page-25-0) luz da câmara Web, identificar [6](#page-15-0) luz da câmara Web integrada, identificar [6](#page-15-0) luz da comunicação sem fios [8](#page-17-0), [15](#page-24-0), [19](#page-28-0) luz da unidade [16](#page-25-0) luz do caps lock, identificar [8](#page-17-0) luz do Painel Táctil, identificar [8](#page-17-0) luzes alimentação [8](#page-17-0), [16](#page-25-0) bateria [16](#page-25-0) câmara Web [6](#page-15-0) caps lock [8](#page-17-0) num lock [8](#page-17-0) RJ-45 (rede) [4](#page-13-0) sem fios [8,](#page-17-0) [15](#page-24-0) unidade [16](#page-25-0) luzes de energia [8](#page-17-0), [16](#page-25-0) Luzes RJ-[4](#page-13-0)5 (rede), identificar 4 Luz Num Lock [8](#page-17-0)

#### **M**

manutenção atualizar programas e controladores [50](#page-59-0) Desfragmentador de Disco [49](#page-58-0) HP 3D DriveGuard [50](#page-59-0) Limpeza do Disco [49](#page-58-0) microfones internos, identificar [6](#page-15-0) Miracast [30](#page-39-0)

#### **N**

nível de bateria crítico [31](#page-40-0) nível de bateria fraca [34](#page-43-0) nome e número do produto, computador [16](#page-25-0) número de série [16](#page-25-0) número de série, computador [16](#page-25-0)

#### **P**

Painel Táctil botões [7](#page-16-0) utilizar [25](#page-34-0)

palavra-passe de administrador [39](#page-48-0) palavra-passe de utilizador [39](#page-48-0) palavra-passe do DriveLock alterar [46](#page-55-0) configurar [43](#page-52-0) descrição [42](#page-51-0) introduzir [45](#page-54-0) Palavra-passe principal do DriveLock alterar [46](#page-55-0) palavras-passe administrador [39](#page-48-0) administrador BIOS [40](#page-49-0) DriveLock [42](#page-51-0) utilizador [39](#page-48-0) parte inferior [17](#page-26-0) partição de recuperação [56](#page-65-0) Partição de Recuperação HP utilizar para recuperação [56](#page-65-0) verificar a presença [56](#page-65-0) pointing stick [7](#page-16-0) botões [7](#page-16-0) Porta de carregamento USB Type-C, identificar [4](#page-13-0) porta do monitor externo [5](#page-14-0), [28](#page-37-0) portas Carregamento USB 3.0 (alimentado) [5](#page-14-0) Dual-Mode DisplayPort [4](#page-13-0) Miracast [30](#page-39-0) monitor externo [5](#page-14-0), [28](#page-37-0) USB Type-C de carregamento [4](#page-13-0) VGA [28](#page-37-0) portas USB, identificar [4](#page-13-0) Porta USB 3.0 [4](#page-13-0) porta VGA, ligar [28](#page-37-0) potência de entrada [65](#page-74-0) poupar, energia [35](#page-44-0)

#### **R**

ranhura de smart card [5](#page-14-0) ranhura do cabo de segurança, identificar [5](#page-14-0) ranhura para cartões SIM, identificar [5](#page-14-0) ranhuras cabo de segurança [5](#page-14-0) Cartão SIM [5](#page-14-0) smart card [5](#page-14-0) recuperação, sistema [55](#page-64-0)

recuperação da unidade de disco rígido [56](#page-65-0) recuperação f11 [56](#page-65-0) rede sem fios (WLAN) alcance funcional [21](#page-30-0) ligação a uma WLAN empresarial [21](#page-30-0) ligação a uma WLAN pública [21](#page-30-0) ligar [21](#page-30-0) Reparação do Arranque, utilizar [55](#page-64-0) Reparação do Arranque Windows, utilizar [55](#page-64-0) restaurar a unidade de disco rígido [56](#page-65-0)

#### **S**

sistema sem resposta [31](#page-40-0) software antivírus [46](#page-55-0) atualizações críticas [47](#page-56-0) Desfragmentador de Disco [49](#page-58-0) firewall [46](#page-55-0) HP 3D DriveGuard [50](#page-59-0) Limpeza do Disco [49](#page-58-0) software antivírus [46](#page-55-0) software de firewall [46](#page-55-0) Software Desfragmentador de Disco [49](#page-58-0) Software Limpeza do disco [49](#page-58-0) suporte de recuperação, utilizar para restaurar [57](#page-66-0) suporte de unidade [32](#page-41-0) Suporte do sistema operativo Windows 7 criar [54](#page-63-0) utilizar para restauro [57](#page-66-0) suporte gravável [32](#page-41-0) suporte legacy, USB [58](#page-67-0) suporte legível [32](#page-41-0) suporte para USB Legacy [58](#page-67-0) suportes de recuperação, criar [54](#page-63-0) Sure Start utilizar [62](#page-71-0) Suspensão iniciar [32](#page-41-0) sair [32](#page-41-0)

#### **T**

Tecla de aplicações do Windows, identificar [12](#page-21-0)

teclado numérico incorporado [12](#page-21-0) numérico integrado [13](#page-22-0) teclado numérico incorporado, identificar [12](#page-21-0) teclado numérico integrado, identificar [13](#page-22-0) Tecla do Windows, identificar [12,](#page-21-0) [13](#page-22-0) tecla esc, identificar [12](#page-21-0), [13](#page-22-0) tecla fn, identificar [12](#page-21-0), [13](#page-22-0) tecla para silenciar microfone, identificar [14](#page-23-0) teclas aplicação Windows [12](#page-21-0) esc [12](#page-21-0), [13](#page-22-0) fn [12](#page-21-0), [13](#page-22-0) Tecla do Windows [12,](#page-21-0) [13](#page-22-0) teclas de atalho alternar a imagem do ecrã [14](#page-23-0) silenciar microfone [14](#page-23-0) Suspensão [13](#page-22-0) utilizar [13](#page-22-0) testar um transformador CA [37](#page-46-0) Teste de Bateria da HP [33](#page-42-0) tomada combinada de saída de áudio (auscultadores)/entrada de áudio (microfone), identificar [4](#page-13-0) tomada de rede, identificar [4](#page-13-0) tomada RJ-45 (rede), identificar [4](#page-13-0) tomadas combinadas de saída de áudio (auscultadores)/entrada de áudio (microfone) [4](#page-13-0) rede [4](#page-13-0) RJ-45 (rede) [4](#page-13-0)

#### **U**

utilitário de configuração navegar e selecionar [58](#page-67-0) restaurar definições de fábrica [59](#page-68-0) utilizar alimentação CA externa [36](#page-45-0) estados de poupança de energia [31](#page-40-0) utilizar as definições de som [28](#page-37-0) utilizar o Painel Táctil [25](#page-34-0)

#### **V**

viajar com o computador [17,](#page-26-0) [52](#page-61-0)

vídeo [28](#page-37-0)

#### **Z**

Zona do Painel Táctil identificar [7](#page-16-0)